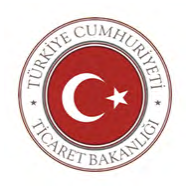

## **T.C. TİCARET BAKANLIĞI Ege Gümrük ve Ticaret Bölge Müdürlüğü**

Sayı : 10305086-155.99

Konu : Tahsilat Takip Programı Hk.

# **DAĞITIM YERLERİNE**

Bakanlığımız Gümrükler Genel Müdürlüğünden alınan 11/10/2018 tarihli 37871968 sayılı Tahsilat Takip Programı Uzlaşma Modülüne ilişkin yazı, yazımız ekinde gönderilmiş olup, söz konusu yazı doğrultusunda uzlaşma başvurularının 24.10.2018 tarihinden itibaren Bakanlığımız Web Sitesi üzerinden ("https://uygulama.gtb.gov.tr/uzlasmatalep" adresinden) yapılması adına Bölge Müdürlüğümüzde iş takibi yapan üyelerinizin bilgilendirilmesi hususunda gerekli özenin gösterilmesini rica ederim.

> e-imzalıdır Şükrü SABAH Bölge Müdürü a. Bölge Müdürü Yard.

EK:Yazı Örn.ve 2 adet kullanma klavuzu

DAĞITIM: İzmir Gümrük Müşavirleri Derneği İzmir Ticaret Odası İzmir Ticaret ve Sanayi Odası Başkanlığı UND İzmir Şubesi UNİKAD İzmir Şubesi Deniz Ticaret Odası İzmir Şubesi

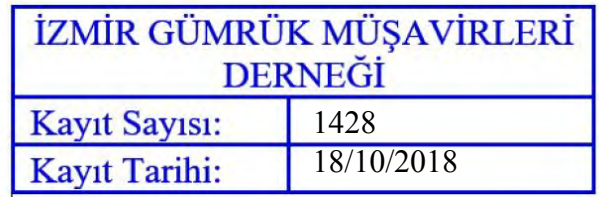

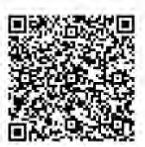

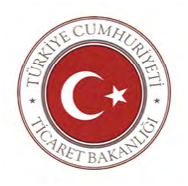

## **T.C. TİCARET BAKANLIĞI Gümrükler Genel Müdürlüğü**

Sayı : 85593407-155.99

Konu : Tahsilat Takip Programı-Uzlaşma Modülü

# **DAĞITIM YERLERİNE**

Tahsilat Takip Programı Uzlaşma Modülüne ilişkin çalışmalar tamamlanmış olup pilot uygulama Uludağ Gümrük ve Ticaret Bölge Müdürlüğünde gerçekleştirilmiştir. Söz konusu Program, şu anda, Orta Anadolu, Orta Akdeniz, İpekyolu, Fırat, Kaçkar, Trakya, Doğu Anadolu, Batı Akdeniz, GAP, Orta Karadeniz, Doğu Marmara, Batı Marmara, Doğu Karadeniz, Gürbulak ve Doğu Akdeniz Gümrük ve Ticaret Bölge Müdürlüklerinde de kullanılmaktadır.

Bu kapsamda, 24.10.2018 tarihinden itibaren Bölge Müdürlüğünüze yapılacak uzlaşma başvurularının öncelikle Bakanlığımız web sitesi üzerinden ("https://uygulama.gtb.gov.tr/uzlasmatalep" adresinden) alınması ve işlemlerin ekte yer alan "Uzlaşma Başvuru Ekranı Kullanım Kılavuzu.v3"de belirtilen şekilde tekemmül ettirilmesi, elektronik ortamda alınan uzlaşma taleplerinin, ilişikte yer alan "Uzlaşma Modülü Kullanım Kılavuzu.v2"de belirtilen yönergeler çerçevesinde değerlendirmeye alınması ve uzlaşma görüşmelerinin de anılan Kılavuzda belirtildiği şekilde yapılması gerekmektedir.

Tahsilat Takip Programı Uzlaşma Modülüne, sadece, BİLGE Sisteminde "Uzlaşma Düzenleme ve Sorgulama" profiline erişim sağlama yetkisi olan personel tarafından giriş yapılabilecektir. Anılan profile erişim sağlayabilecek personel seçimi, Bölge Müdürünün yetkisi ve sorumluluğunda olup bu hususta 'Uzlaşma Komisyonları çalışmalarının gizliliği' prensibine halel getirmeyecek şekilde tüm önlemlerin alınması ve konuya azami hassasiyetin gösterilmesi çok büyük önem arz etmektedir.

İlaveten, şu anda Bölge Müdürlüğünüze yapılmış, ancak henüz sonuçlandırılmamış uzlaşma başvurularının da anılan profile erişim yetkisi tanınan personel tarafından Uzlaşma Başvuru Ekranı'ndan sisteme kaydedilmesi ve bunlara ilişkin değerlendirme ve uzlaşma görüşmelerinin "Uzlaşma Modülü Kullanım Kılavuzu.v2"de belirtilen yönergelere göre yapılması gerekmektedir.

Öte yandan, Tahsilat Takip Programı Uzlaşma Modülü üzerinden gerçekleştirilecek uzlaşma görüşmelerine ilişkin, Programdan otomatik olarak çıktısı alınacak tutanakların sayılarının bugüne kadar manuel olarak düzenlenmiş olan tutanakların sayıları ile karıştırılmamasını, bir diğer ifadeyle, mükerrer tutanak sayılarına mahal verilmemesini teminen, Bölge Müdürlüğünüzce manuel olarak düzenlenen son tutanak sayısının 24.10.2018 tarihine kadar bildirilmesi gerekmektedir. Bölge Müdürlüğünüzce Program üzerinden gerçekleştirilecek ilk uzlaşma görüşmesine ilişkin oluşturulacak tutanağın sayısı buna göre Bilgi İşlem Dairesi tarafından sisteme aktarılacak ve bu şekilde tutanak sayısında devamlılık sağlanacaktır.

Bilgi ve gereğini önemle rica ederim.

e-imzalıdır Mustafa GÜMÜŞ Bakan a. Genel Müdür

 $Ek$ 

2. Uzlaşma Başvuru Ekranı Kullanım Kılavuzu.v3

Dağıtım: İstanbul Gümrük ve Ticaret Bölge Müdürlüğü Ege Gümrük ve Ticaret Bölge Müdürlüğü

<sup>1.</sup> Uzlaşma Modülü Kullanım Kılavuzu.v2

### T.C. GÜMRÜK VE TİCARET BAKANLIĞI

Gümrükler Genel Müdürlüğü

Kıymet ve Vergilendirme Dairesi

## **UZLAŞMA MODÜLÜ KULLANIM KILAVUZU**

Bakanlığımız web sitesi üzerinden, <https://uygulama.gtb.gov.tr/uzlasmatalep> adresinden yapılan uzlaşma başvuruları, BİLGE Sistemi Tahsilat Takip Programı Uzlaşma Modülünden takip edilecektir.

Söz konusu modüle, sadece, "Uzlaşma Düzenleme ve Sorgulama" profiline erişim sağlama yetkisi olan kişiler giriş yapabilecektir.

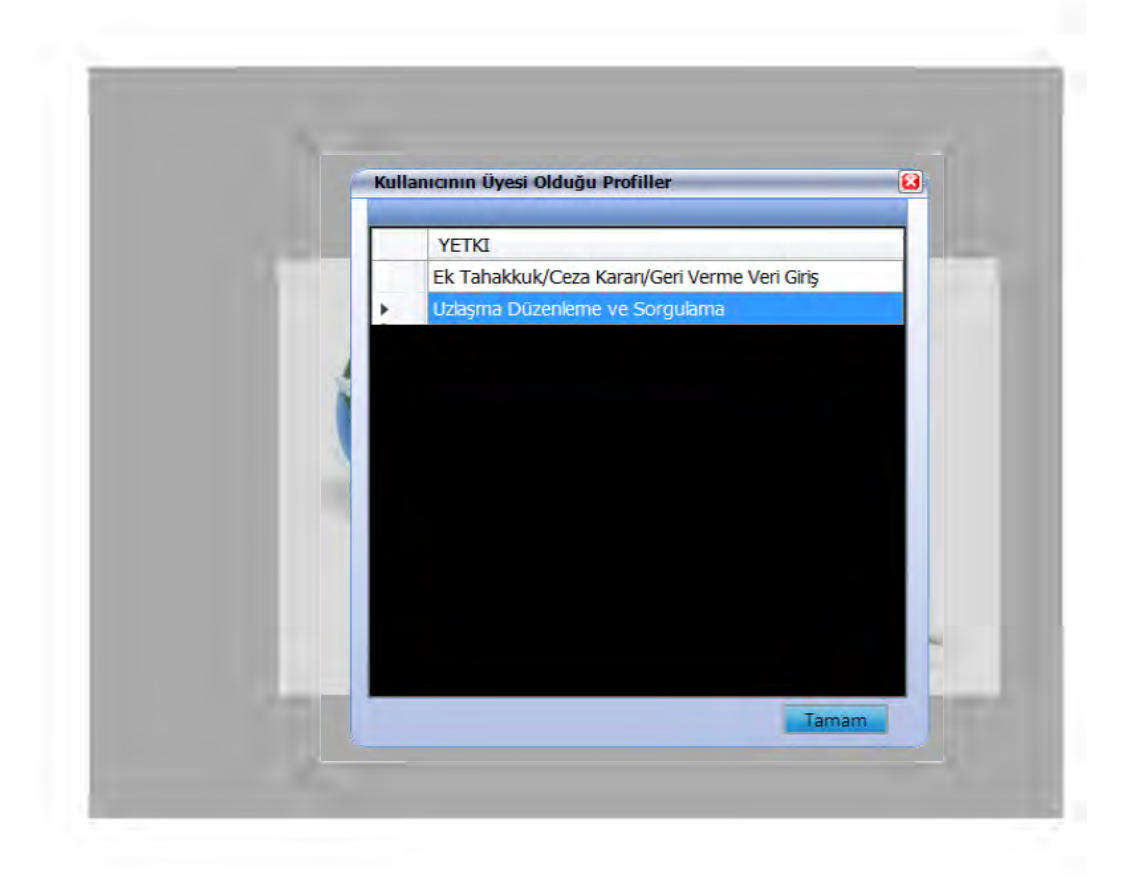

Modülün ne şekilde kullanılacağı, örnek üzerinden, aşağıda açıklanmaktadır:

1- Bir yükümlünün yapmış olduğu uzlaşma talebine "Tahsilat Takip ProgramıV2">"Uzlaşma" modülü>"Uzlaşma Talep Başvuru Listesi" sekmesinden erişilecektir. *(Örneğimizde; İzmir Gümrük Müdürlüğünce düzenlenmiş 18350300ET000001 sayılı ek tahakkuk kararı ve 18350300CK000001 sayılı ceza kararı muhteviyatı alacaklar için yükümlünün yapmış olduğu 18UT00000015 no'lu uzlaşma talebi kullanılacaktır.)*

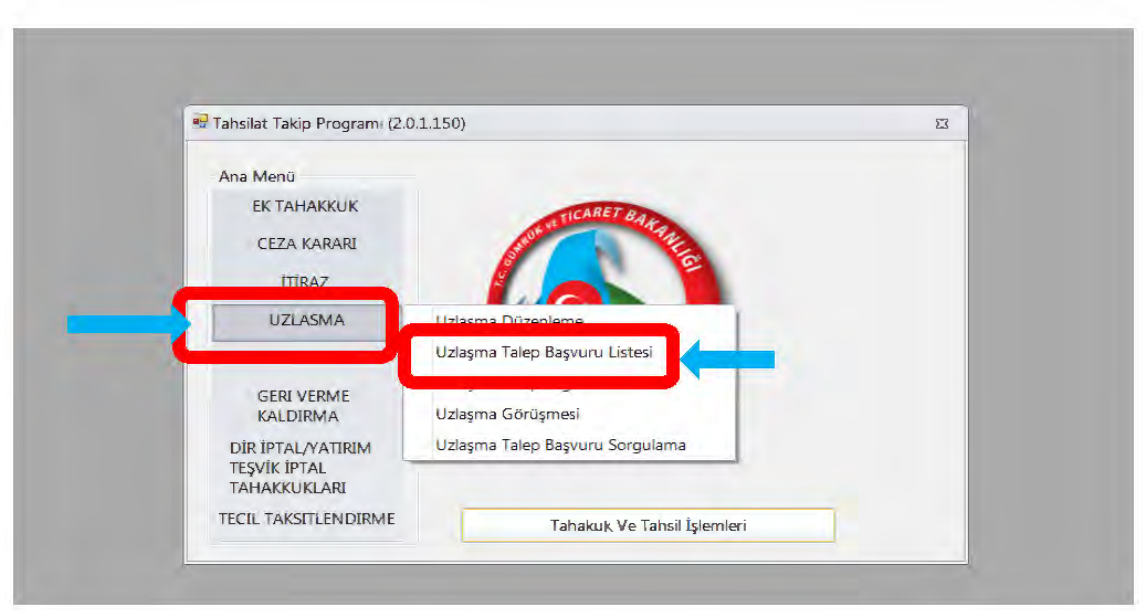

2- "Uzlaşma Talep Başvuru Listesi" tıklandığında, o esnada, ilgili Uzlaşma Komisyonuna yapılmış olan tüm başvurular gözükecektir. Örneğin; aşağıda yer alan ekran görüntüsünde Gümrükler Genel Müdürlüğü'ne yapılmış olan 2 adet uzlaşma başvurusu gözükmekte olup hangi başvuru için değerlendirme yapılacak ise o başvurunun yanındaki "Seç" butonu tıklanacaktır. *(Örneğimizde, 18UT00000015 no'lu başvuru değerlendirmeye alınacaktır.)*

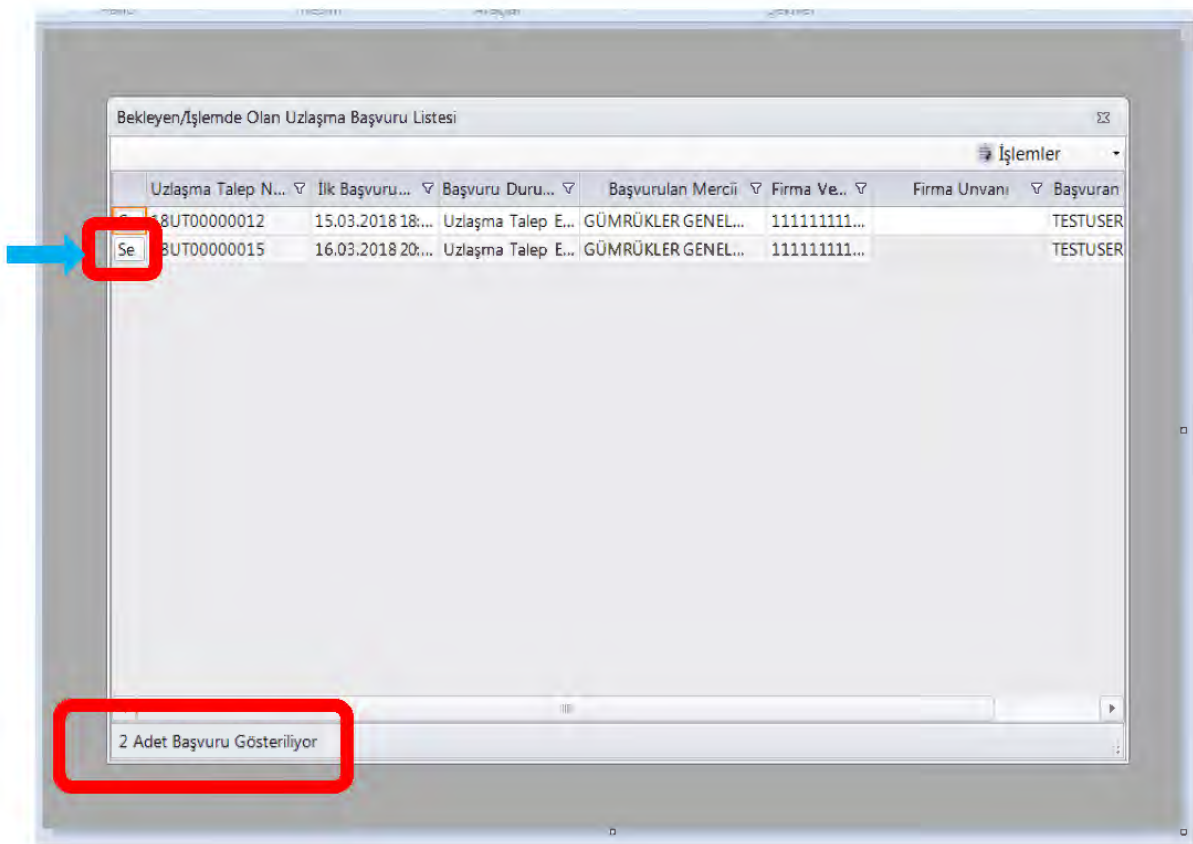

3- Seç butonu tıklandığında aşağıdaki ekran açılacaktır. Bu aşamada, başvuru "Uzlaşma talep edildi" statüsündedir. Bu ekranda, uzlaşma talep numarası, uzlaşma merciinin

Gümrükler Genel Müdürlüğü olduğu (Gümrük Uzlaşma Yönetmeliği'nin 9/1 maddesi uyarınca), başvuru bilgileri, uzlaşma talep edilen tutar, uzlaşmaya konu olan tutar, uzlaşmaya konu olan ek tahakkuk-ceza kararına ilişkin ayrıntılı bilgiler yer alacaktır.

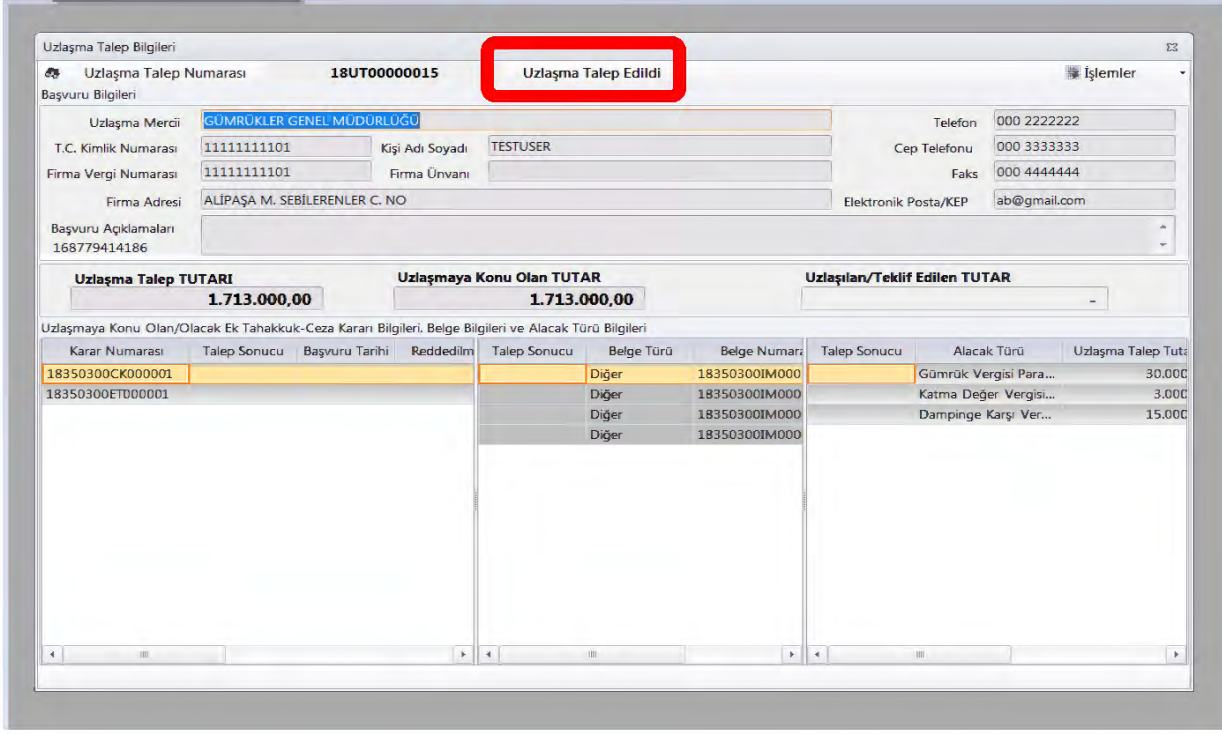

4- İşlemler menüsünden "Uzlaşma Talebi Başvurusu Al" sekmesi seçildiğinde statü "Uzlaşma Başvurusu Değerlendiriyor" olarak değişir.

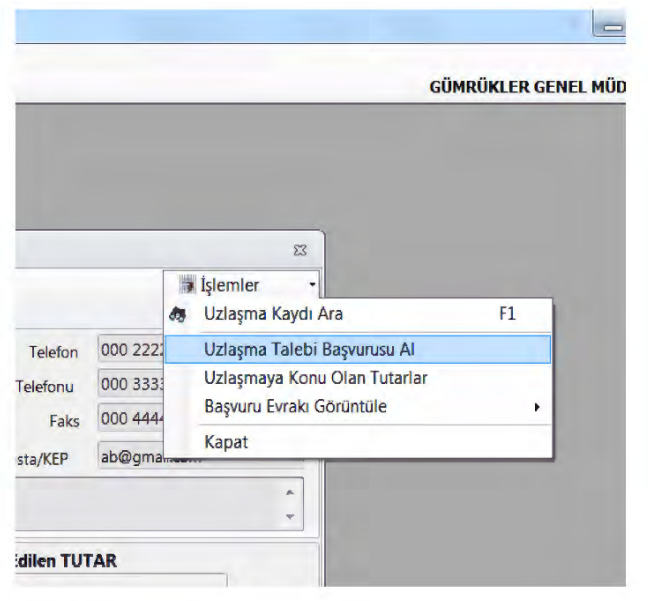

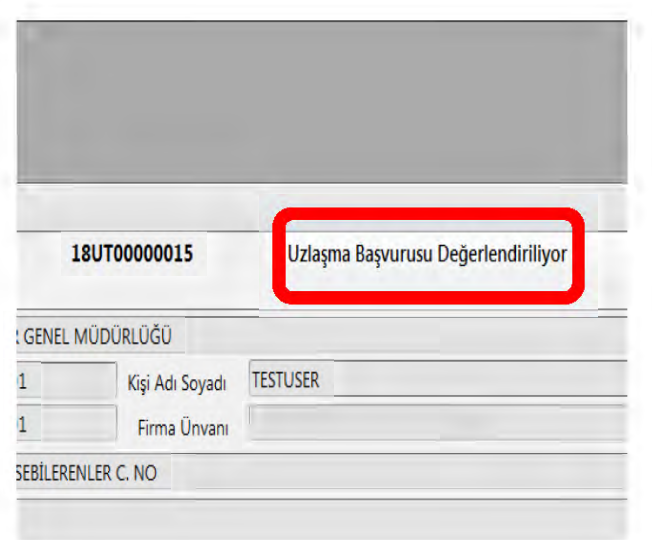

5- Tekrar "İşlemler" menüsünden "Uzlaşma Bilgilerini Güncelle" sekmesi seçilerek ekranın altında yer alan, uzlaşmaya konu edilmiş ek tahakkuk ve ceza kararları muhteviyatı beyannamelere tekabül eden her bir vergi ve ceza türüne ilişkin kabul veya red işlemleri yapılır. Her bir karar için, uzlaşma başvurusunun ilgili merciin genel evrak kaydına girdiği tarih olan başvuru tarihi girilir. Şayet, uzlaşmaya konu edilmiş olan bir karar tümden reddedilecekse bunun nedeni de "reddedilme sebebi" sekmesinden seçilir. Tüm bilgiler girildikten sonra ekranın sağ altında bulunan "Kaydet" butonuna basılmak suretiyle bilgiler kaydedilir.

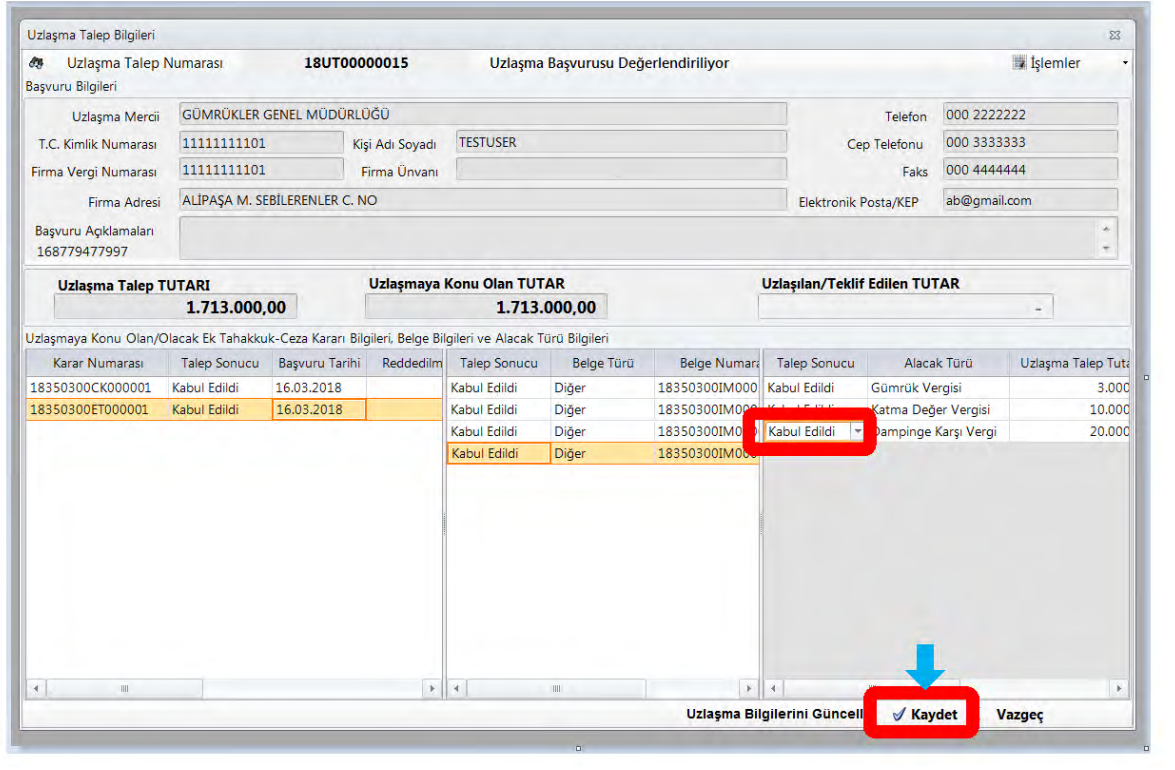

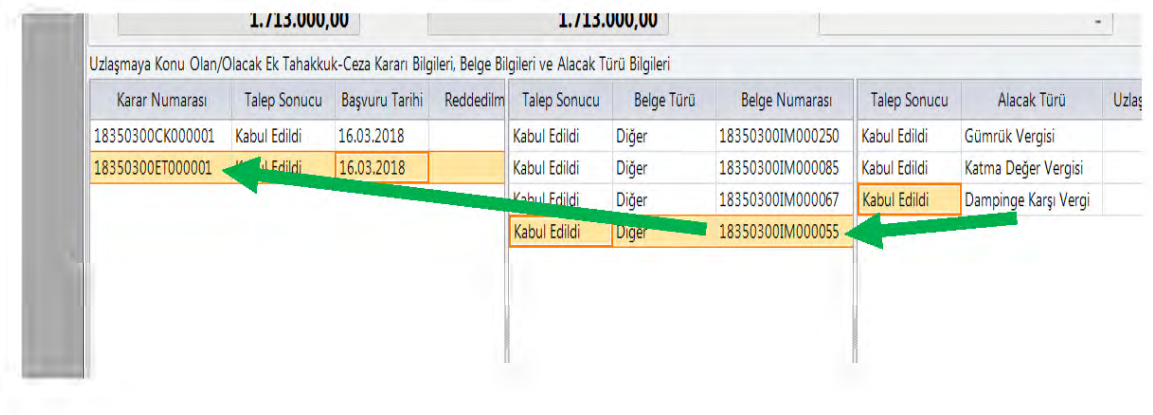

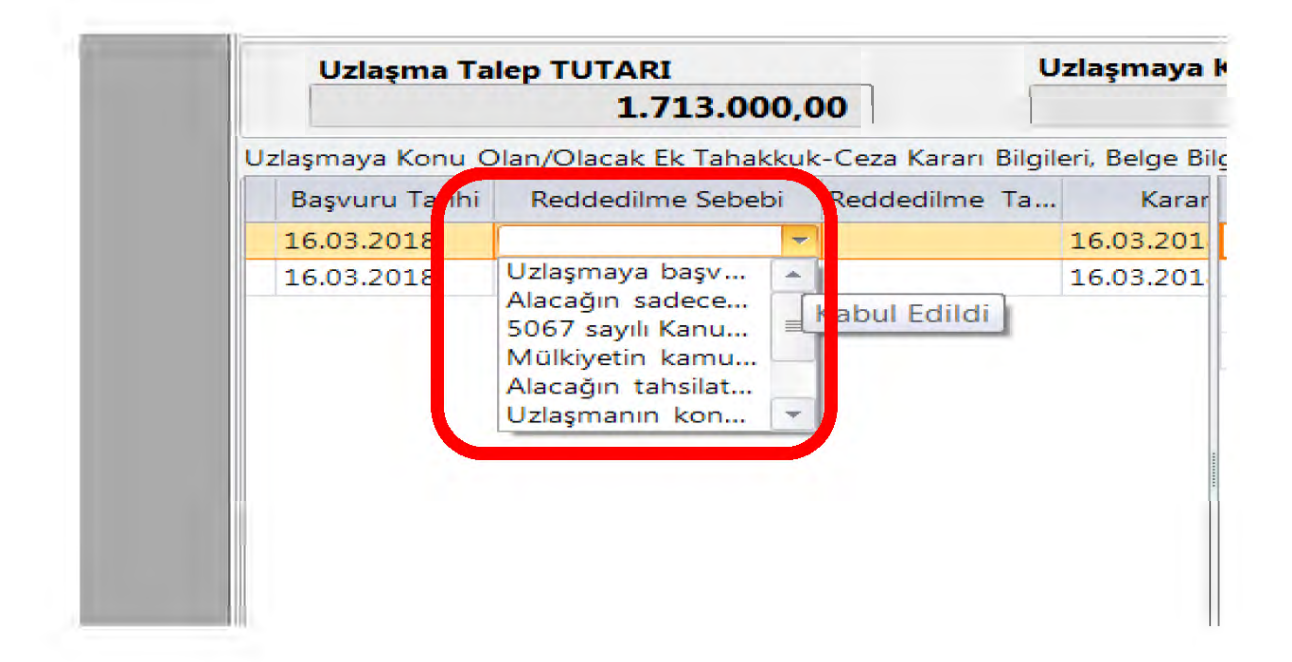

*6-* Kararlar muhteviyatı beyannamelere tekabül eden her bir vergi veya bunlara bağlı ceza türlerinde güncelleme/değişiklik yapılması işlemi de "İşlemler" menüsünden "Uzlaşmaya konu olan tutar güncelle" sekmesi ile arka planda açılan tablodan yapılabilecek ve "Kaydet" butonuna basmak suretiyle yapılan değişiklik/güncelleme ana ekrana yansıtılacaktır. Yapılan değişiklik sonrasında "İşlemler" menüsünden tekrar "Uzlaşma Bilgilerini Güncelle" sekmesi seçilecek ve müteakip işlemler yukarıda anlatıldığı şekilde gerçekleştirilecektir. "*(Örneğimizde, 18350300CK000001 no'lu ceza kararı kapsamı 18350300IM000250 sayılı serbest dolaşıma giriş beyannamesine tekabül eden 30.000 TL olarak tahakkuk eden gümrük vergisi para cezası 37.000 TL olarak güncellenmiştir.)* 

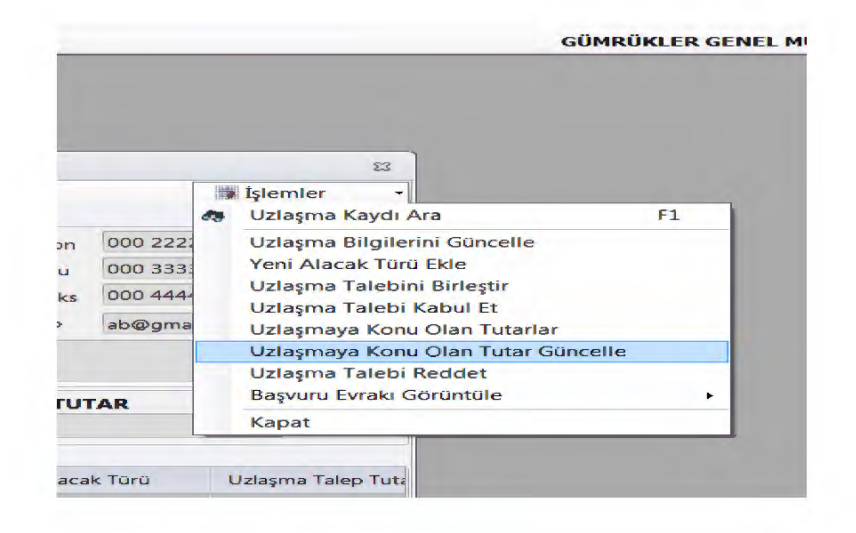

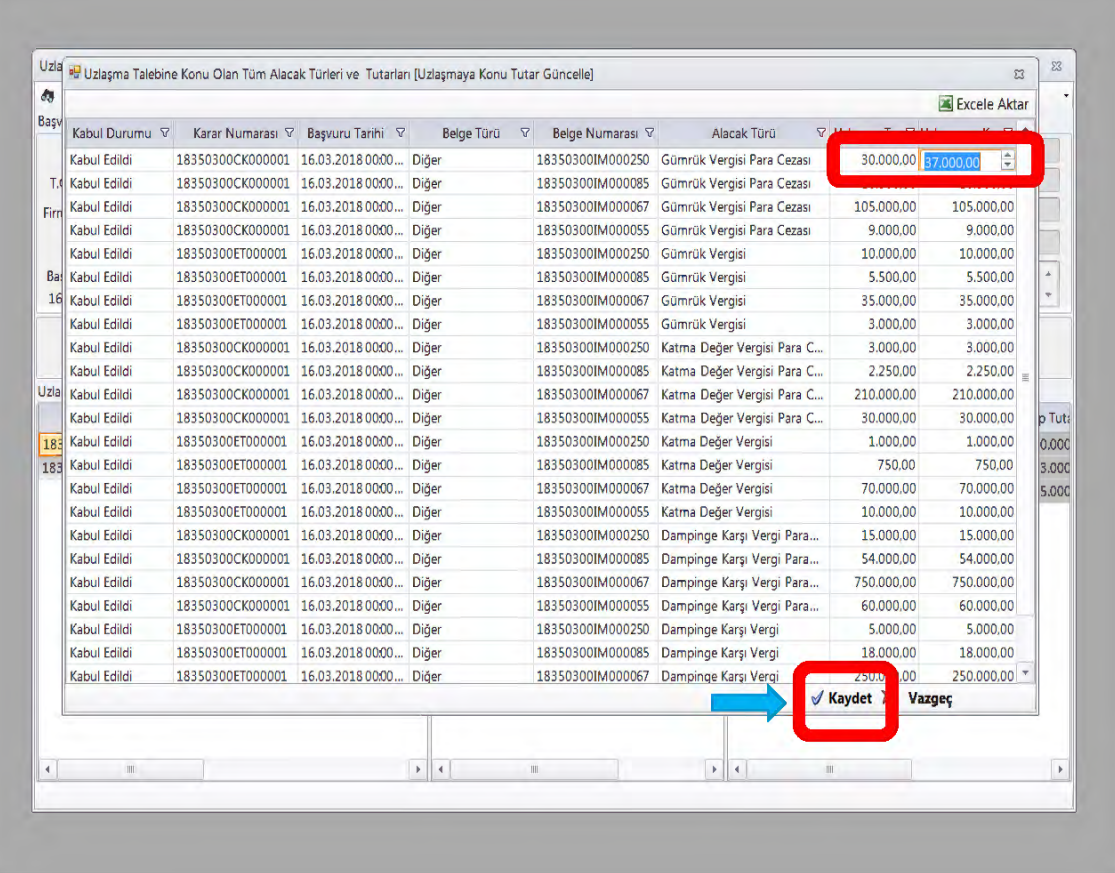

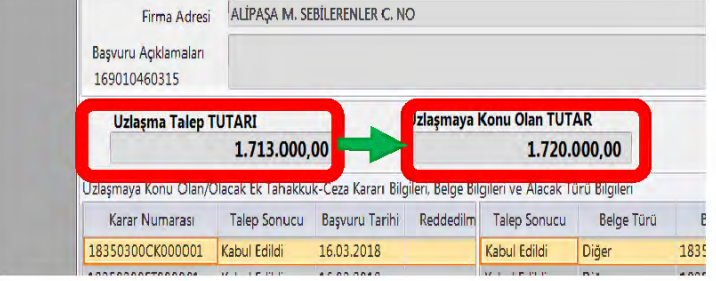

7- Yapılan incelemede, herhangi bir karara yeni bir alacak türü eklenmesine veya firma tarafından yapılan bir diğer müstakil başvuru konusu alacağın mevcut başvuru konusu alacakla aynı nitelikte olduğunun tespit edilmesini müteakip ikinci talebin birinci taleple birleştirilmesine veya uzlaşma talebinin reddedilmesi gerektiğine karar verilmesi durumunda da "İşlemler" menüsünden ilgili sekme seçilerek işlemler yapılabilecektir. Söz konusu menüden "Uzlaşma talebi kabul et" sekmesine tıklandığında statü "Uzlaşma Başvurusu Değerlendiriliyor"dan "Uzlaşma Talebi Kabul Edildi"ye geçecektir.

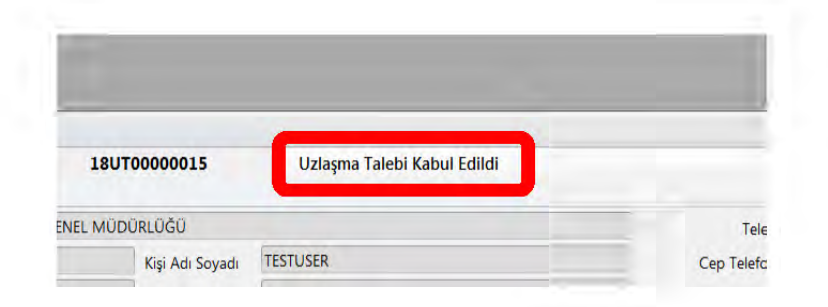

Bu aşamada, artık, yükümlü/temsilcisi uzlaşma görüşmesine davet edilebilecek aşamaya gelmiş bulunmaktadır. Öte yandan, sekreterya hizmetlerini yürüten birim tarafından görüşme tarihine kadar "İşlemler" menüsünden alacakta güncelleme/değişiklik yapmak, yeni alacak türü eklemek ve talep birleştirme seçeneklerini kullanmak mümkün olabilecektir.

- 8-
- a. Yükümlü ile Komisyon arasında gerçekleştirilecek uzlaşma görüşmesinde sekreterya hizmetini yürüten personel tarafından "İşlemler" menüsünden "Uzlaşma görüşmesi" sekmesi seçilerek uzlaşma başvurusuna ve uzlaşma talep edilen alacağa ilişkin bilgilere ulaşılabilecektir.

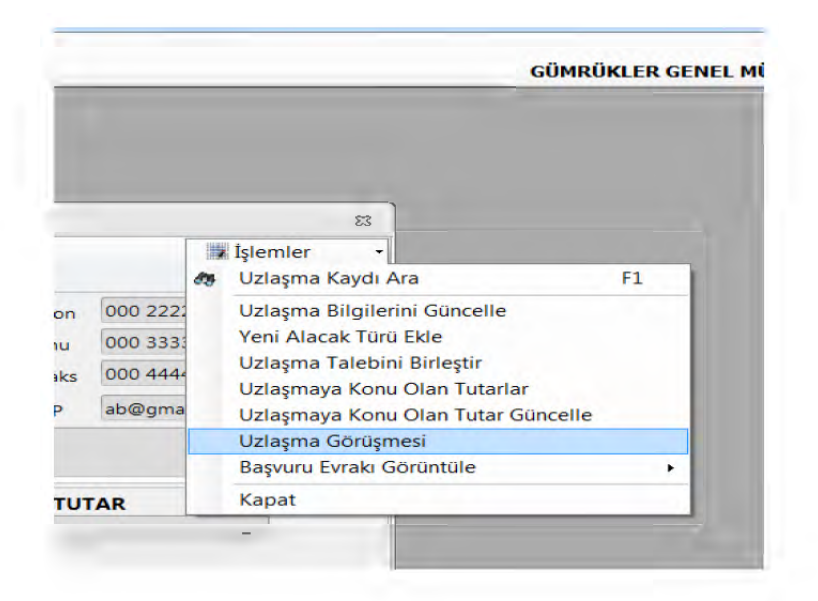

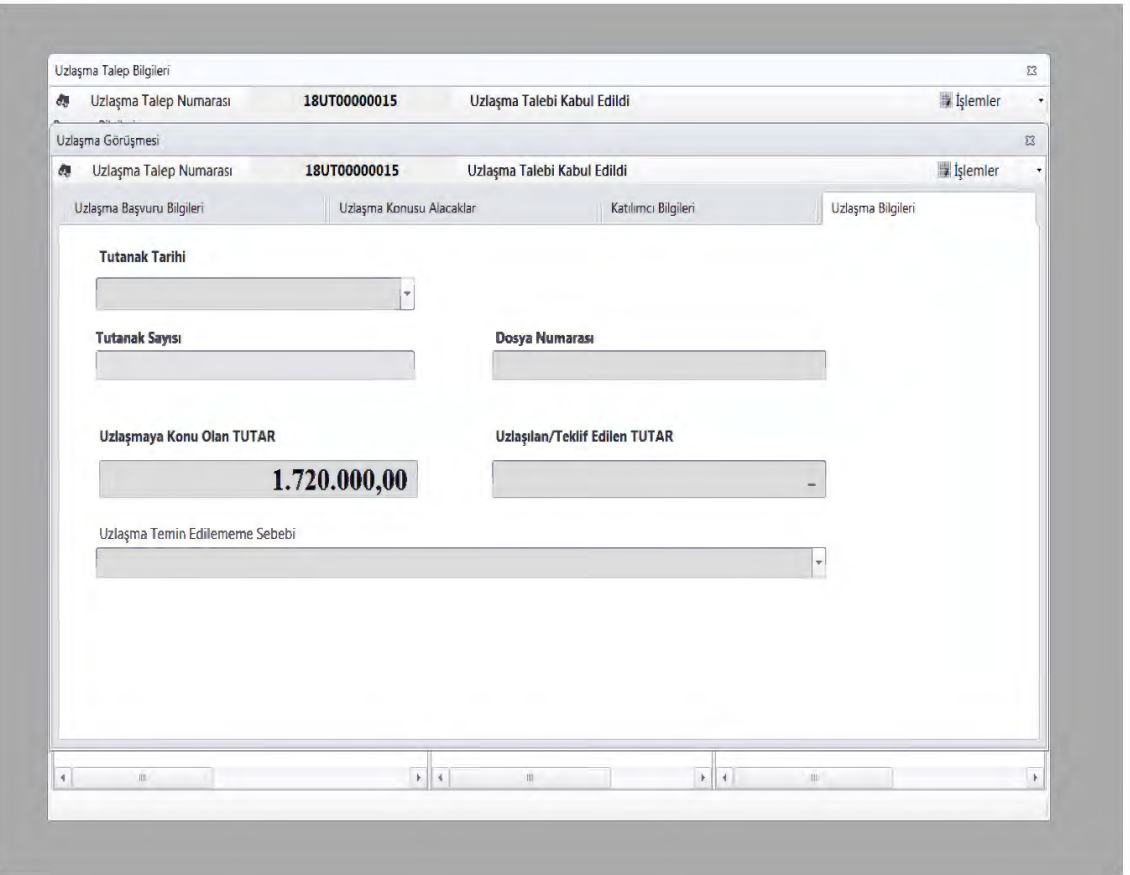

b. "Uzlaşma görüşmesi" sekmesi tıklanarak açılan sayfada "Uzlaşma Başvuru Bilgileri" butonu tıklandığında uzlaşmaya konu edilen alacağa ilişkin ayrıntılı bilgi ekrana gelecektir.

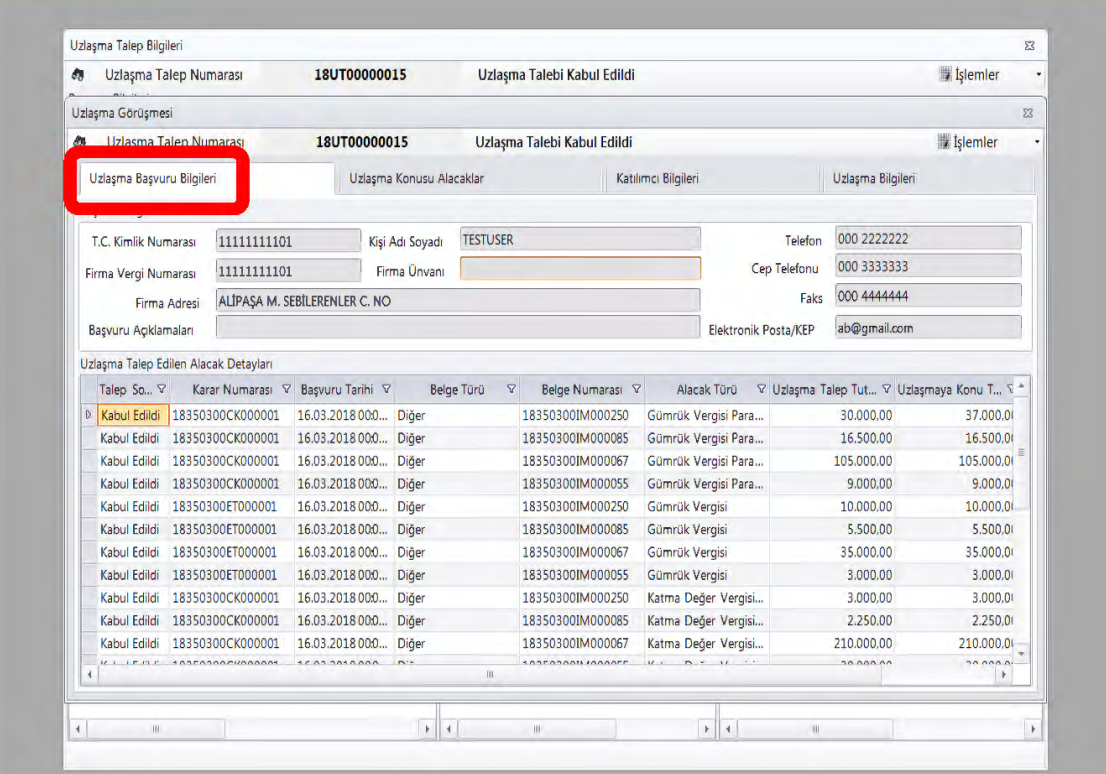

c. "Uzlaşma Konusu Alacaklar" butonu tıklandığında sol sütunda vergi türü bazında toplam tutarlar ve tüm vergi türlerine ilişkin toplam alacak tutarı, sağ sütunda da aynı şekilde ceza türleri yer alacaktır.

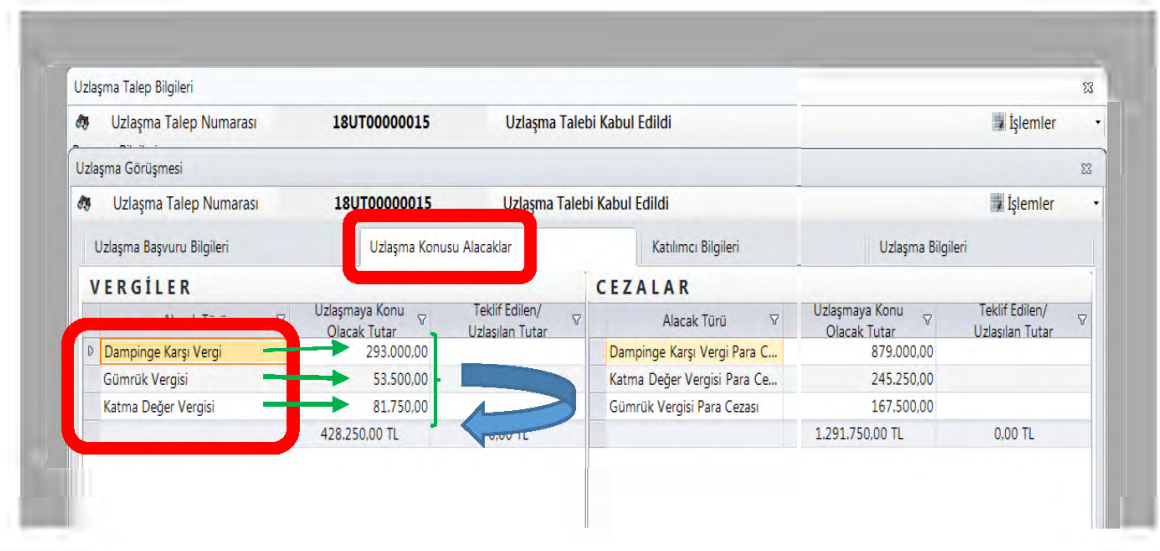

d. "Katılımcı bilgileri" butonu tıklandığında sol sütunda Komisyon Başkan ve Üyelerin kaydedileceği, sağ sütunda da yükümlü/vekili ve/veya hazır bulunanların kaydedileceği alan çıkacaktır.

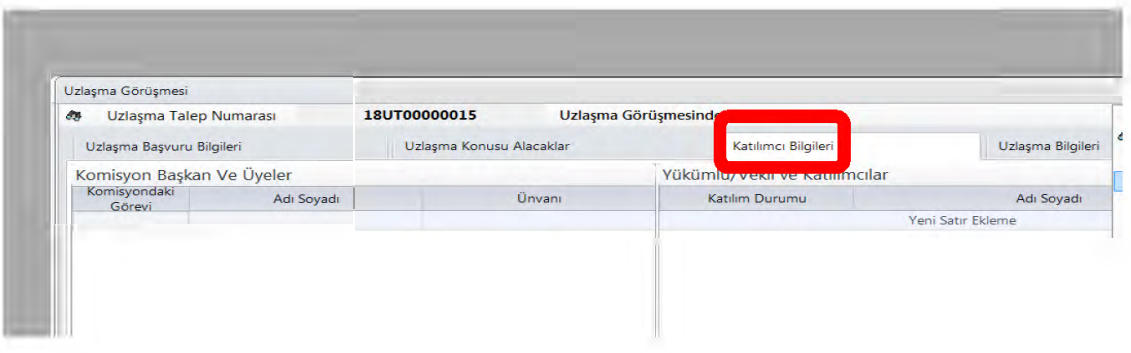

e. Bu aşamaya kadar ekrandaki hiçbir alan aktif değildir. "İşlemler" menüsünden "Uzlaşma Görüşmesi Başlat" sekmesi tıklandığında uzlaşma başvuru bilgileri, uzlaşma konusu alacaklar, katılımcı bilgileri ve uzlaşma bilgilerine ait tüm alanlar aktif hale gelecektir.

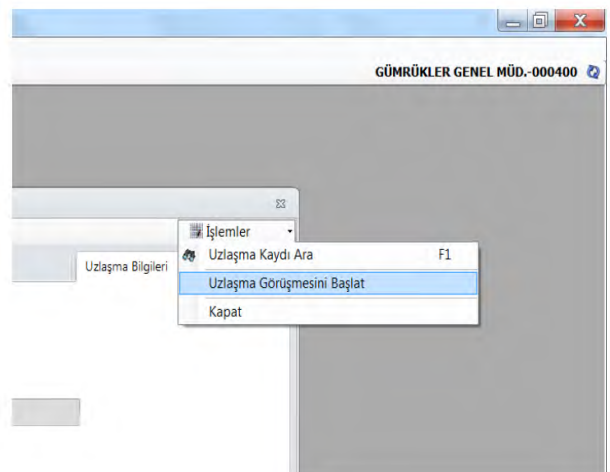

f. Görüşmede uzlaşmaya varılan veya Komisyon tarafından teklif edilen tutarlar "Uzlaşma Konusu Alacaklar" butonuna basılmak suretiyle açılan sayfada, "İşlemler" menüsünden "Uzlaşma/Teklif Alacak Tutarlarını Düzenle" sekmesi veya ekranın sol atında bulunan "Düzenle" butonuna basılmak suretiyle gerekli alanlara kaydedilir. Girilen tutarlarda yanlışlık yapılması veya değişiklik yapılmasını gerektiren hallerde kaydetme işleminden önce "Vazgeç" butonuna basılmak suretiyle verilerde değişiklik yapılabilir.

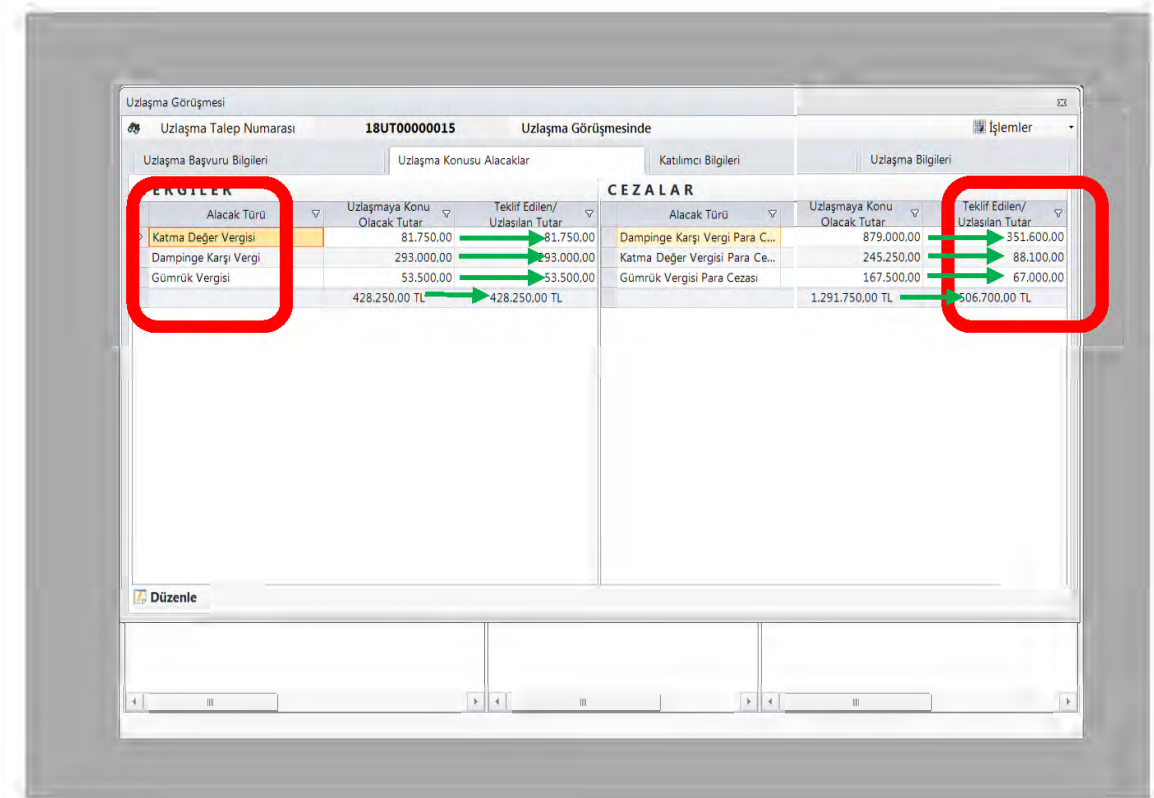

Girilen tutarlarda yanlışlık yapıldığının veya değişiklik yapılmasını gerektiren bir halin kaydetme işleminden sonra anlaşılması halinde, aynı ekranda kalmış olmak şartıyla, tekrar "Düzenle" butonuna basılarak gerekli değişikliklerin yapılması mümkündür.

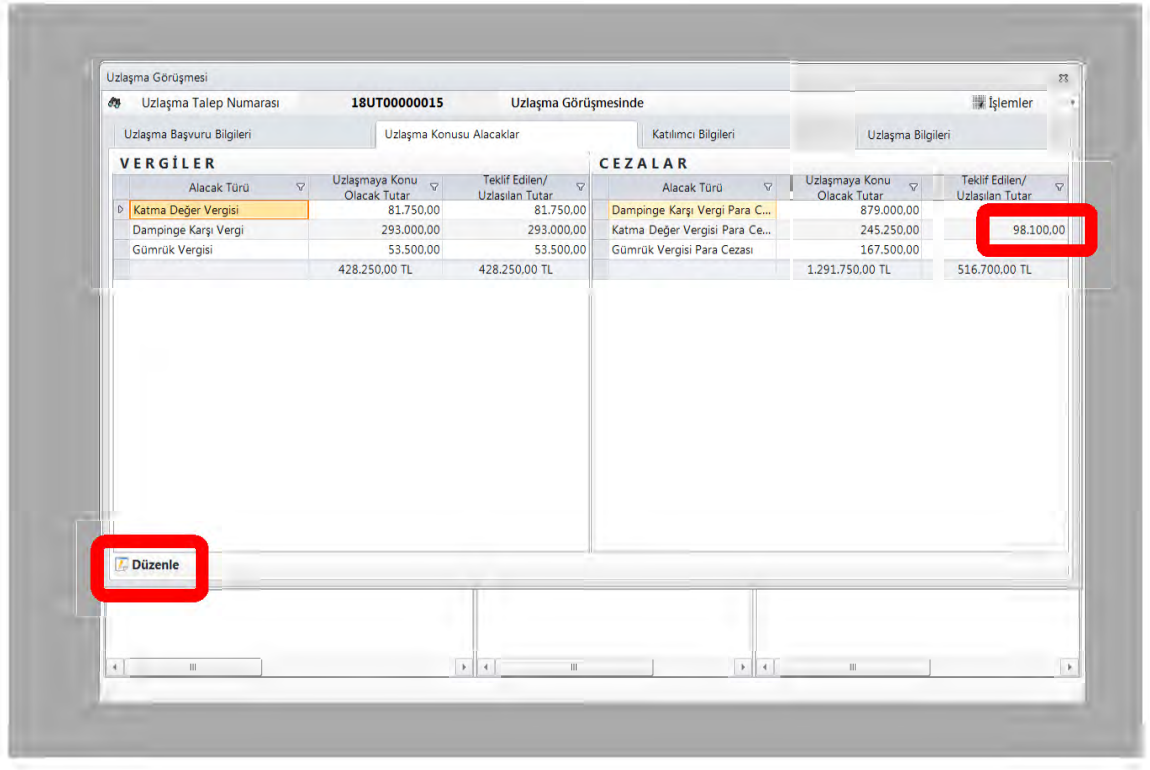

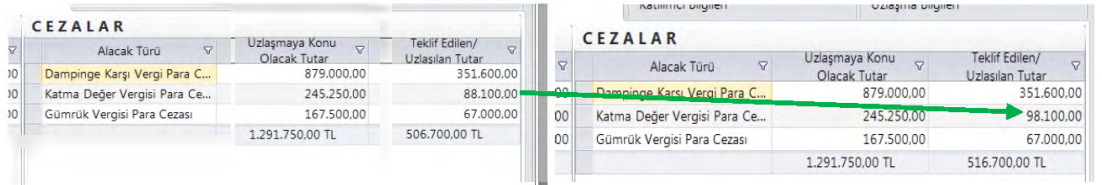

g. "İşlemler" menüsünden "Katılımcı Bilgilerini Düzenle" sekmesi veya ekranın sol atında bulunan "Düzenle" butonuna basılarak Komisyon Başkan ve üyelerinin isim ve ünvan bilgileri girilir ve ekranın sağ altında yer alan "Katılımcı Bilgileri Kaydet" butonuna basılmak suretiyle kaydetme işlemi tamamlanır. İsim veya ünvanlarda yanlışlık yapılması durumunda kaydetme işleminden önce "Vazgeç" butonuna basılmak suretiyle yanlış girilen veriler düzeltilebilir. Aynı işlem yükümlü/temsilcisi ve/veya görüşmede hazır bulunanlar için de yapılır.

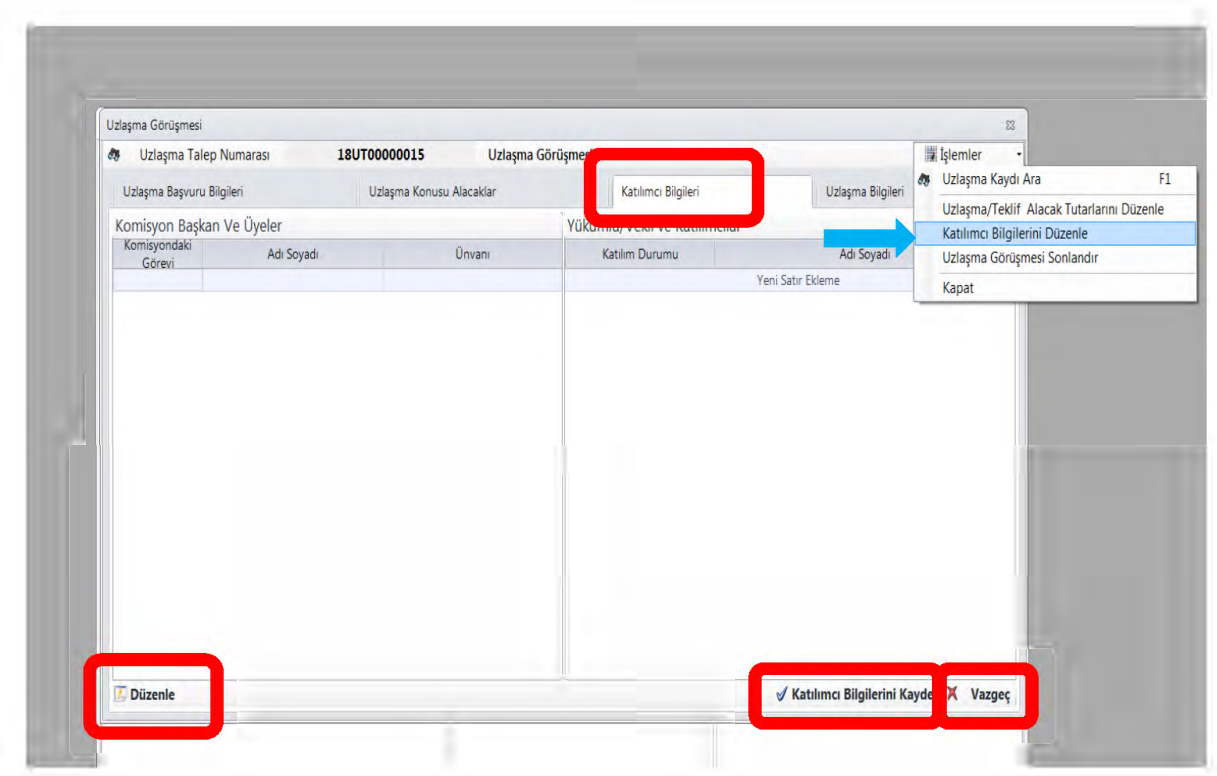

h. Uzlaşma konusu alacak bilgileri ile katılımcı bilgileri alanları doldurulduktan sonra "İşlemler" menüsünden "Uzlaşma Teklifi Oluştur" sekmesi seçilerek, nihai karar öncesinde, yükümlüye, teklif edilen tutarın doğruluğunu kontrol etme imkanı tanınmıştır. Bu aşamada, "İşlemler" menüsünden "Tutanak yazdır" butonu tıklanmak suretiyle tutanağın çıktısı alınarak yükümlünün dikkatine sunulması mümkün bulunmaktadır.

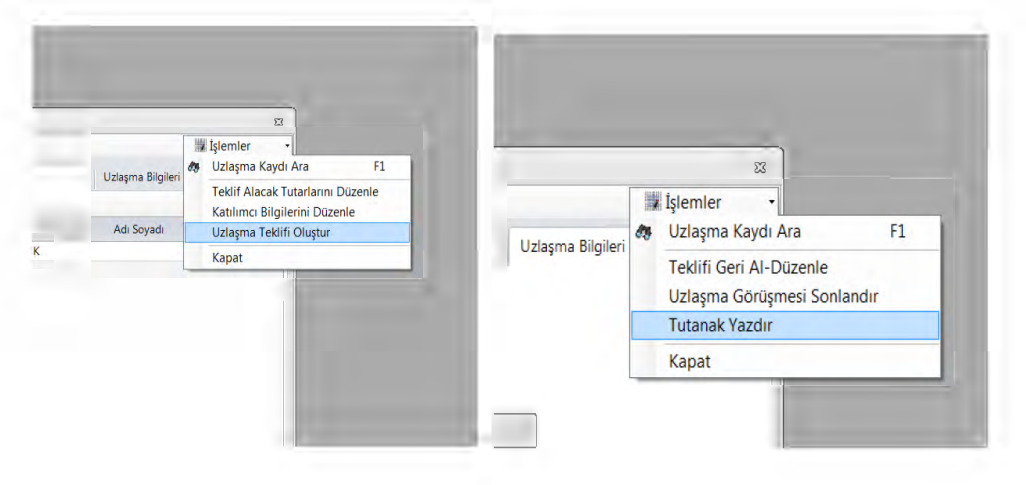

i. Teklif edilen tutara ilişkin teyit alındıktan sonra, "İşlemler" menüsünden "Uzlaşma Görüşmesi Sonlandır" sekmesi seçildiğinde "Uzlaşma Bilgileri" sekmesi aktif hale gelecektir.

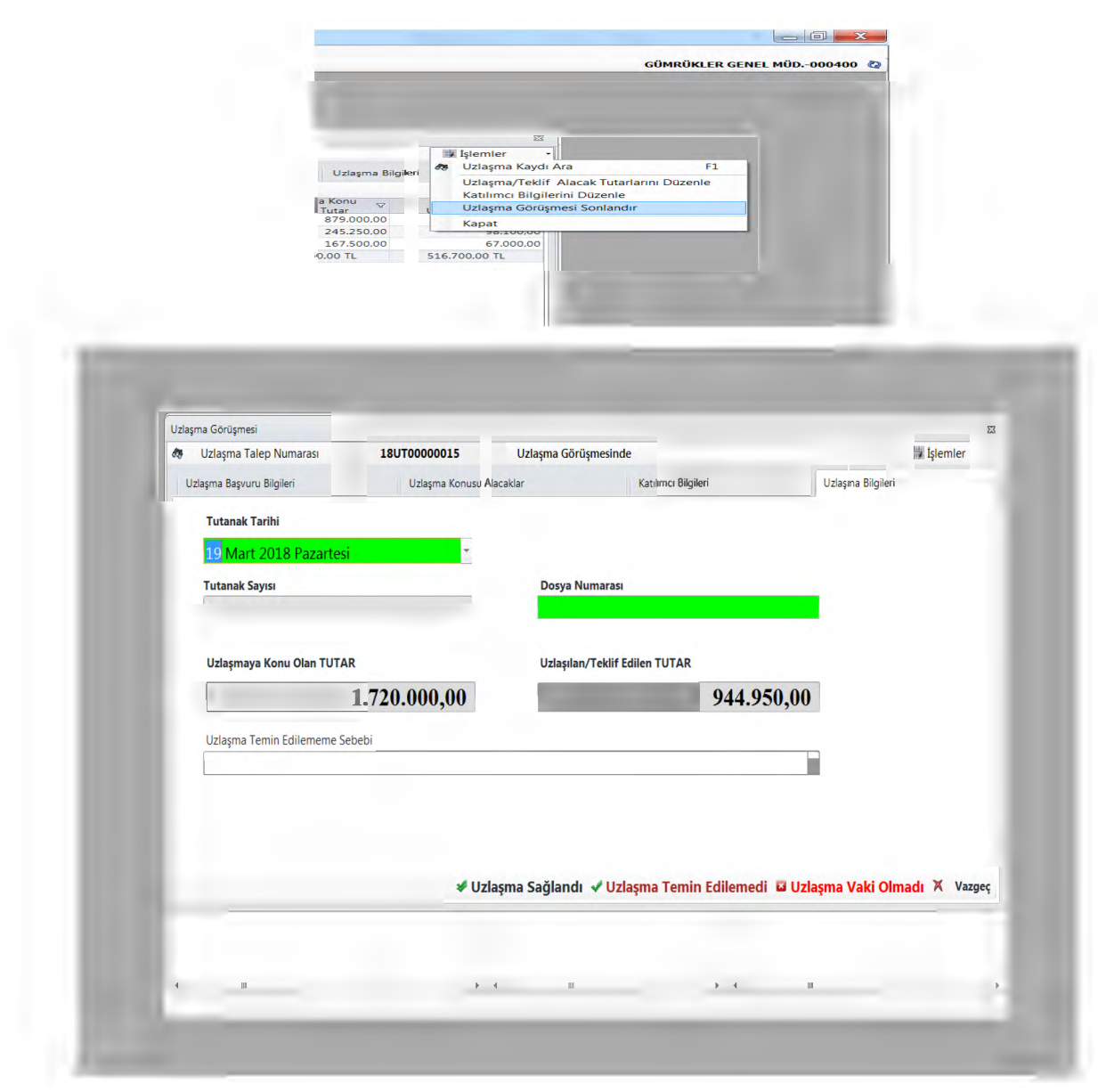

j. Bu ekranda, tutanak tarihi, tutanak sayısı, uzlaşmaya konu olan tutar ve uzlaşılan/teklif edilen tutar bilgileri otomatik olarak gelir. Uzlaşmanın sonucuna göre altta yer alan uzlaşma sonucuna ilişkin butonlardan ("Uzlaşma Sağlandı", "Uzlaşma Temin Edilemedi", Uzlaşma Vaki Olmadı") ilgili olanı tıklanır. Dosya numarası bilgisi ve tutanak tarihi bilgisinin hemen yanında yer alacak olan tutanak saati bilgisi ise görüşmede tutanağı oluşturmakla görevli sekreterya personeli tarafından manuel olarak girilir. Uzlaşmanın temin edilememesi halinde "Uzlaşma Temin Edilememe Sebebi" altında yer alan uygun gerekçe seçilir.

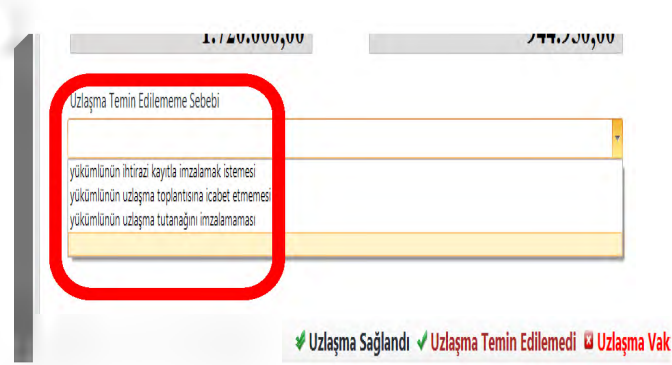

k. Uzlaşmanın sağlanması durumunda ekran aşağıdaki gibi olacaktır. Tutanak sayısı ve tarihi sistem tarafından otomatik olarak verilmiştir. Statü "Uzlaşma Görüşmesinde"den "Uzlaşma Sağlandı"ya dönmüştür.

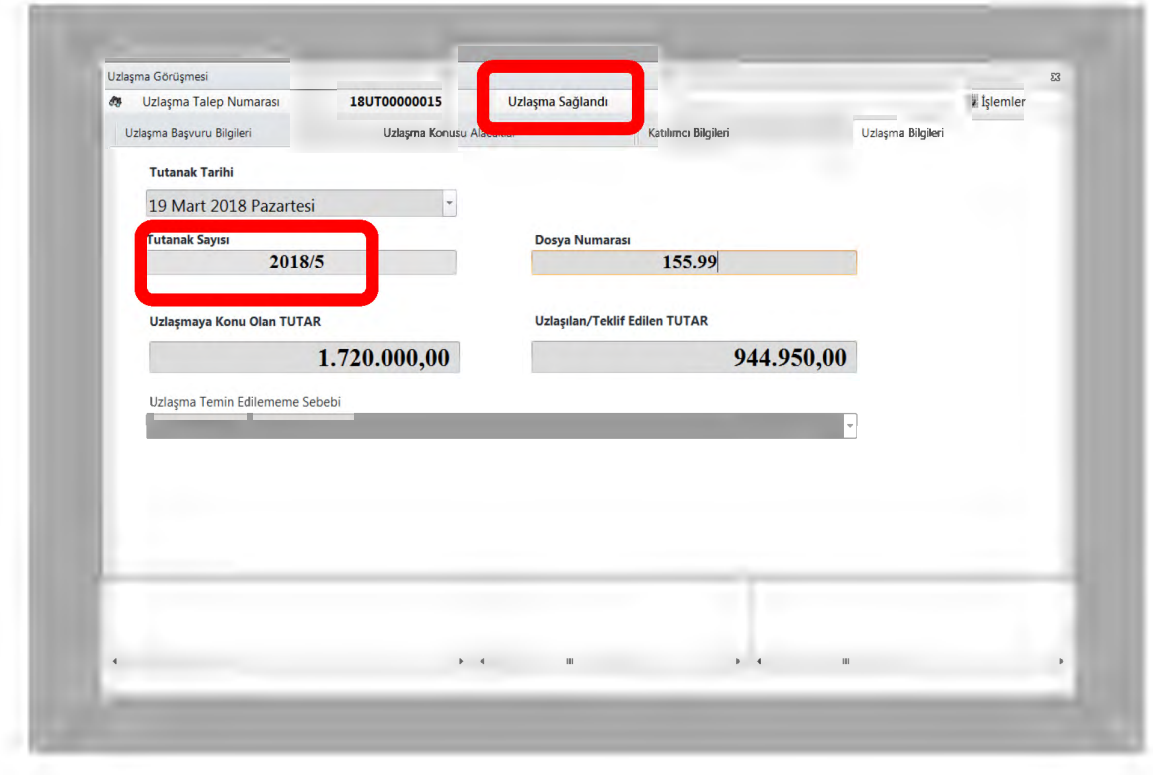

l. Bundan sonra, tutanak, tutanak eki ve tahakkuk listesi oluşturulacaktır. Öncelikle uzlaşma sonucuna uygun tutanak ve ekinin oluşturulması gerekmektedir. "İşlemler" menüsünden "Tutanak Oluştur" sekmesi seçilmek suretiyle uzlaşma sonucuna uygun tutanak açılır.

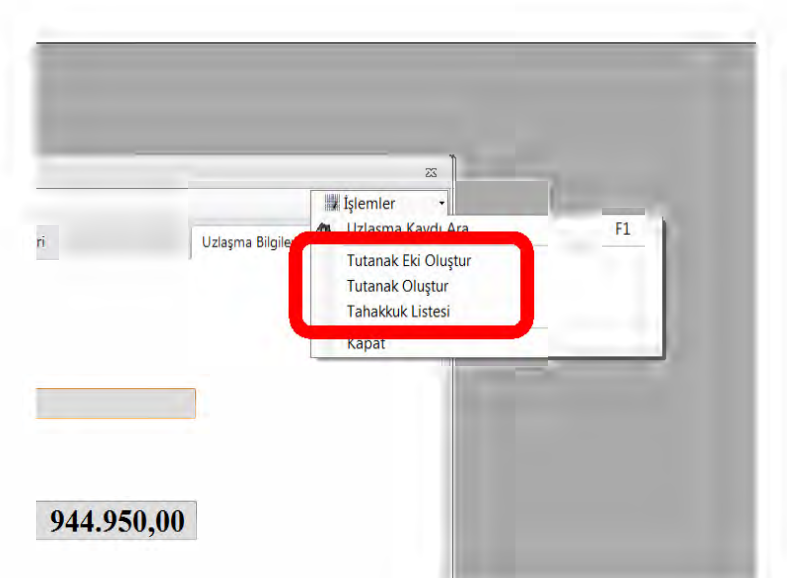

m. Tutanakta tüm alanlar otomatik olarak sistemden gelir.

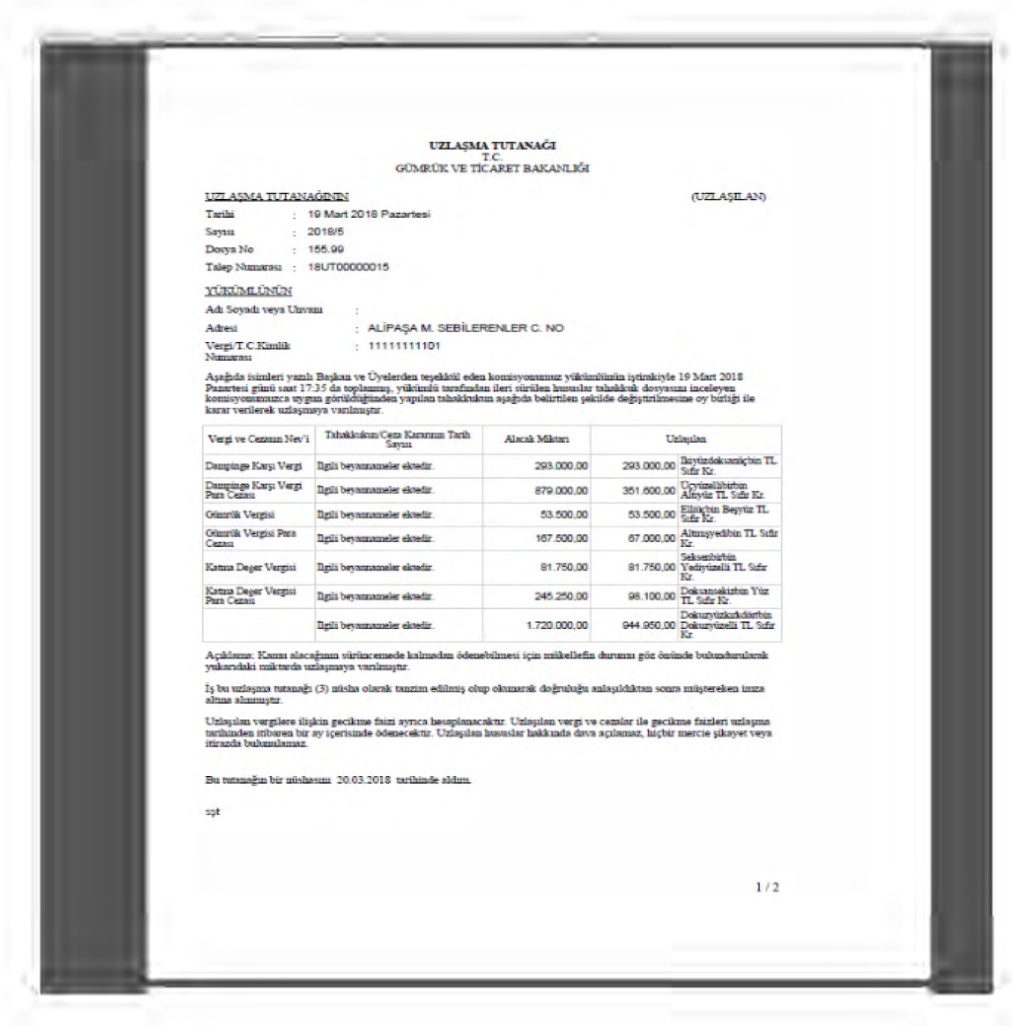

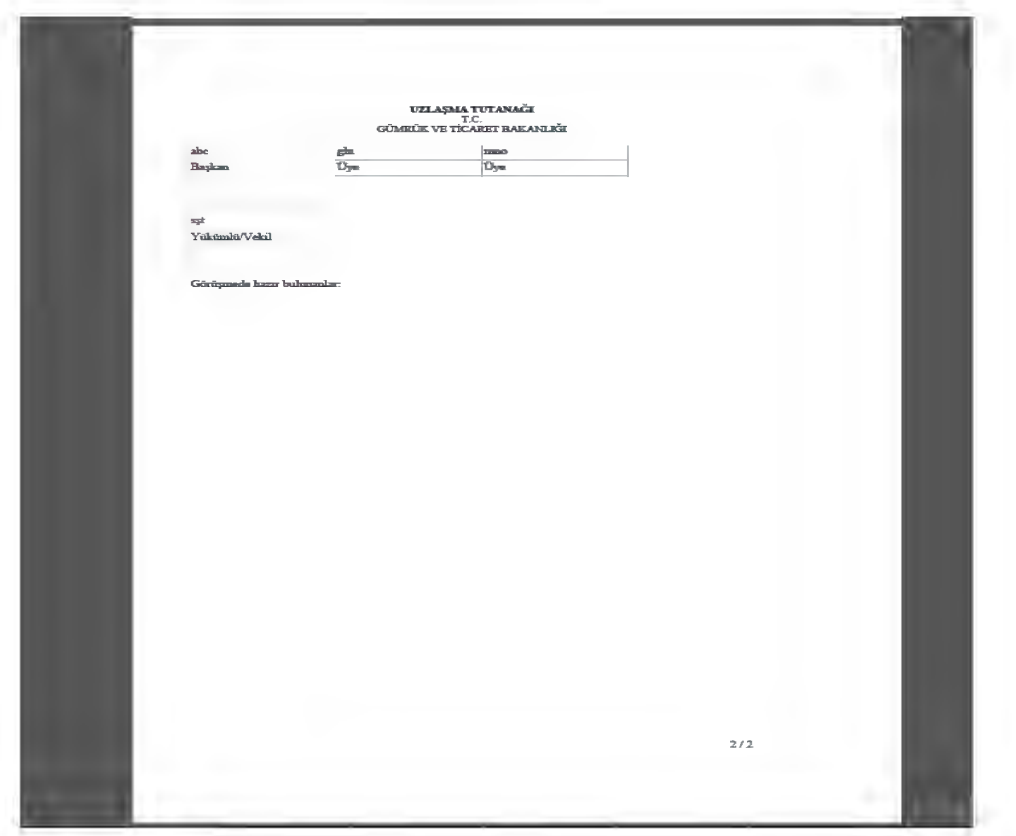

n. Tutanak ekleri, her bir vergi ve ceza türü için ayrı ayrı olmak üzere, şu şekilde çıkacaktır:

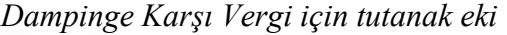

| X Kes<br><sup>In</sup> Kopyala *<br>Yapıştır<br>F Biçim Boyacısı<br>Pano | K T A -                             |                                             | $A \tilde{A}$<br>$\circ$ - A - | 乡.<br>Metni Kaydır                 | Genel<br>Birleştir ve Ortala - ET - % + % 2 | Bi                    |
|--------------------------------------------------------------------------|-------------------------------------|---------------------------------------------|--------------------------------|------------------------------------|---------------------------------------------|-----------------------|
|                                                                          |                                     |                                             |                                |                                    |                                             |                       |
|                                                                          |                                     | <b>Devarner</b>                             |                                |                                    |                                             | 10.1                  |
|                                                                          |                                     |                                             |                                | <b>Mateula</b>                     |                                             |                       |
| Tarih                                                                    | No                                  | Gümnük ideeed                               | <b>Ign harmer charges</b>      |                                    |                                             |                       |
|                                                                          |                                     |                                             | Tack                           |                                    | DWATE                                       | <b>Uziepien Vasir</b> |
|                                                                          | THE CURRENT SERVICE<br><b>DEEDS</b> | TEKEN -<br><b>GEARING</b><br>MUTRITLER.     | to m mea                       | 1/05/09/05 02:00:00                | THORNO                                      |                       |
|                                                                          | THE FISHBURG ENDINE<br>DOM:         | <b>GMAIL</b><br><b>GIMEEN!</b><br>MARGHERGO |                                | IF IT 3810 (TIMMILLETIME)          | SUMMER                                      | $-287148811$          |
|                                                                          | THULLYTTE TRENDLAND<br>DOM:         | TEGANO-<br><b>GLAPIATE</b><br>NUMBER        |                                | To millines   tell/uning-finance/  | 18000.00                                    | 48,000,00             |
|                                                                          | <b>LOSTER REPORTS</b><br>ottaco     | <b>TRAALE:</b><br>UNITED VI<br>MARGALOGO    |                                | <b>IGTO 32x4 HOUSIE Ex-2000-PT</b> | <b>CONTACT</b>                              | <b>STERLE</b>         |
|                                                                          |                                     |                                             |                                | TIZPLAN                            | 285,000.00                                  | 383 000 G             |

*Dampinge Karşı Vergi Para Cezası için tutanak eki*

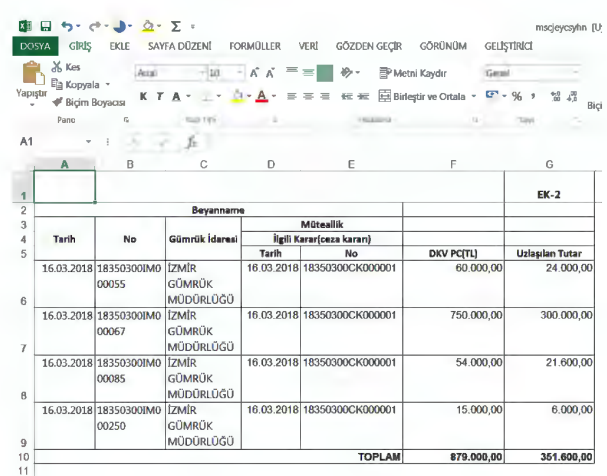

# *Gümrük Vergisi için tutanak eki*

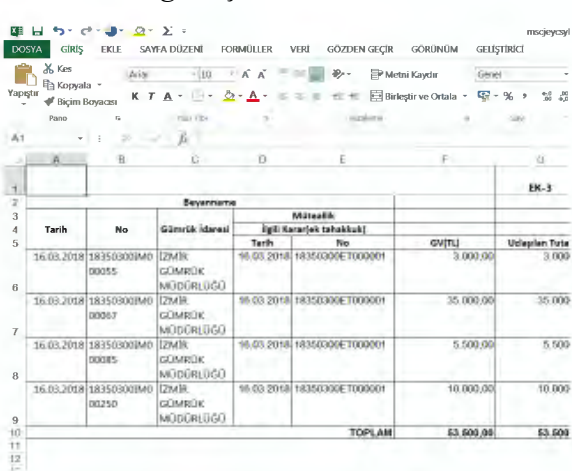

# *Gümrük Vergisi Para Cezası için tutanak eki*

|    | GIRIS<br><b>DOSYA</b>                       | <b>EKLE</b>            | SAYFA DÜZENİ     | <b>FORMULLER</b> | GÖZDEN GECİR<br>VERİ                         | GÖRÜNÜM                     | GELİSTİRICI                          |
|----|---------------------------------------------|------------------------|------------------|------------------|----------------------------------------------|-----------------------------|--------------------------------------|
|    | X Kes                                       | Arial                  | $-10$            | ĸ.<br>Ä          | ∌.<br>$=$                                    | Metni Kaydır<br>Genel       |                                      |
|    | ‼a Kopyala ™<br>Yapıştı<br>F Bicim Boyacısı | т<br>к                 |                  |                  | 信卡                                           | Birleştir ve Ortala *<br>四. | $\frac{6.0}{10}$<br>增<br>96.9<br>Bic |
|    | Pane                                        | G.                     | Yazı Tipi        | 反                | Hizalama                                     | $\Gamma_{\rm H}$            | Savi<br>$\Gamma_{\rm d}$             |
| A1 |                                             | $>\,$                  | ,ĥ               |                  |                                              |                             |                                      |
|    | A                                           | B                      | C                | D                | E                                            | E                           | G                                    |
|    |                                             |                        |                  |                  |                                              |                             | EK-4                                 |
|    |                                             |                        | <b>Beyanname</b> |                  |                                              |                             |                                      |
|    | Tarih                                       | <b>No</b>              | Gümrük İdaresi   |                  | <b>Müteallik</b><br>İlgili Karar(ceza karan) |                             |                                      |
|    |                                             |                        |                  | Tarih            | <b>No</b>                                    | <b>GV PC(TL)</b>            | <b>Uzlasılan Tutar</b>               |
|    |                                             | 16.03.2018 18350300IM0 | İZMİR            |                  | 16.03.2018 18350300CK000001                  | 9.000.00                    | 3.600.00                             |
|    |                                             | 00055                  | <b>GÜMRÜK</b>    |                  |                                              |                             |                                      |
|    |                                             |                        | MÜDÜRLÜĞÜ        |                  |                                              |                             |                                      |
|    |                                             | 16.03.2018 18350300IM0 | <b>IZMR</b>      |                  | 16.03.2018 18350300CK000001                  | 105.000,00                  | 42.000,00                            |
|    |                                             | 00067                  | <b>GÜMRÜK</b>    |                  |                                              |                             |                                      |
|    |                                             |                        | MÜDÜRLÜĞÜ        |                  |                                              |                             |                                      |
|    |                                             | 16.03.2018 18350300IM0 | <b>TZMR</b>      |                  | 16.03.2018 18350300CK000001                  | 16.500.00                   | 6.600.00                             |
|    |                                             | 00085                  | <b>GÜMRÜK</b>    |                  |                                              |                             |                                      |
|    |                                             |                        | MÜDÜRLÜĞÜ        |                  |                                              |                             |                                      |
|    |                                             | 16.03.2018 18350300IM0 | <b>IZMR</b>      |                  | 16.03.2018 18350300CK000001                  | 37.000,00                   | 14.800,00                            |
|    |                                             | 00250                  | <b>GÜMRÜK</b>    |                  |                                              |                             |                                      |
|    |                                             |                        | MÜDÜRLÜĞÜ        |                  |                                              |                             |                                      |
|    |                                             |                        |                  |                  | <b>TOPLAM</b>                                | 167,600.00                  | 67.000.00                            |

*KDV için tutanak eki* 

|         | X Kes<br><sup>E</sup> n Kopyala *<br>Yapıştır |                                                      |                                                   | A A                            | $\frac{1}{2}$ .<br>Metni Kaydır |                                      |                          |
|---------|-----------------------------------------------|------------------------------------------------------|---------------------------------------------------|--------------------------------|---------------------------------|--------------------------------------|--------------------------|
|         | <b>F</b> Bicim Boyacısı<br>Pano               |                                                      | K T A -                                           | $-2 - A$                       |                                 | El Birleştir ve Ortala • 대 • % • 첾 음 | Bic                      |
| 1.1     | w                                             |                                                      |                                                   |                                |                                 |                                      |                          |
|         |                                               |                                                      | <b>Берактыта</b>                                  |                                |                                 |                                      | 16.5                     |
|         |                                               |                                                      |                                                   |                                | Milderelide                     |                                      |                          |
|         | Tarih                                         | No                                                   | <b>Buildwick Taleness</b>                         | <b>Ibili Kirwisk takatkuk)</b> |                                 |                                      |                          |
|         |                                               |                                                      |                                                   | Tarih                          | No.                             | <b>EDWITCH</b>                       | <b>University Tracks</b> |
|         |                                               | <b>CONSULTANT ENTERTAINED</b><br><b>IMST</b>         | <b>TENER -</b><br><b>GLAVIFLIE</b><br>ALCOHOL: 22 |                                | 16.0a.2018 5330 80ET000001      | 15.000.0                             | 10.000.00                |
|         |                                               | Silvest bluest transfer that the pro-<br>(111.7)     | Goberile.<br><b><i>WOODSDOODS</i></b>             |                                | 16/01/2018 14:550000F,T0D (01)  | <b>V3 HUB LID</b>                    | 711 050 06               |
|         |                                               | <b>SECRETES ENTROLOGICAL LIGNES</b><br><b>LIKELE</b> | G-WR-US<br><b>MODEL HUGU</b>                      |                                | 16:00.2018 ISSISIDENT000001     | THEFT                                | TRAUX                    |
|         |                                               | Compassionshipped DNR<br>OCOSTI-                     | <b>GRAVERIE</b><br><b>WUCCRILLELL</b>             |                                | 16.08 2018 N8860000 TREEST      | 3100 BC                              | 1/05048                  |
| 9<br>Tυ |                                               |                                                      |                                                   |                                | TOPLASE                         | #1 750.00                            | 113,760,00               |

*KDV Para Cezası için tutanak eki* 

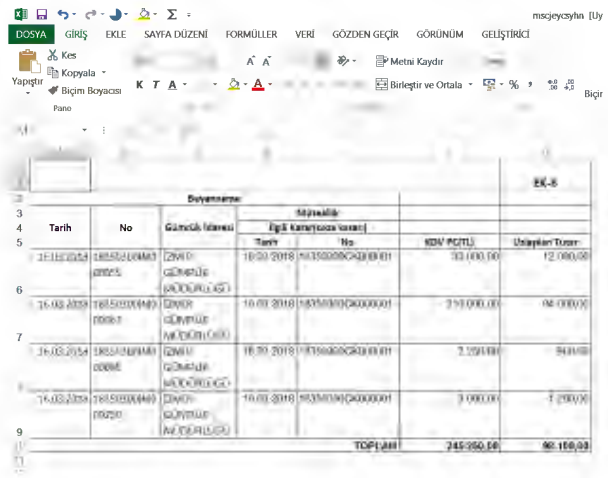

o. Yükümlünün, kendisine tebliğ edilmiş olan bir karar kapsamı alacaklardan, tür itibariyle bir kısmı için uzlaşma talebinde bulunurken kalan kısmı için itiraz etme veya ödeme hakkı bulunmaktadır. Örneğin; yükümlüye tebliğ edilmiş olan bir ek tahakkuk kararı gümrük vergisi, KKDF ve KDV'den oluşsun. Yükümlü gümrük vergisi ve KDV için uzlaşma talep ederken KKDF için itiraz yoluna gidebilir. Bu durumda, uzlaşma talep edilen vergiler için uzlaşma sağlandığında ödeme yapılacak, ancak, aynı karar kapsamındaki KKDF için itiraz ve dava süreci devam ettiğinden anılan ek tahakkuk kararı sistem üzerinde kapatılamayacaktır. Bu sebeple, uzlaşma görüşmesi sonucunda uzlaşmaya varılması halinde yükümlü, ödemeyi, tutanak ekinde kendisine verilecek listede yer alan "Ödeme İçin Tahakkuk Numarası" ile yapacaktır.

## Ödeme İçin Tahakkuk Listesi

UZLASMA Tarihi

Numaras1 : 19 Mart 2018 Pazartesi : 18UT00000015

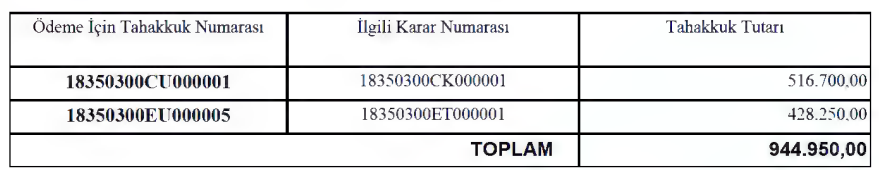

## **Yükümlü adına memur tarafından yapılacak başvuru girişleri:**

1- Yükümlü adına başvuru girişi, "Tahsilat Takip ProgramıV2">"Uzlaşma modülü">"Yükümlü Adına Başvuru" sekmesi seçilerek yapılacaktır. Yükümlü adına başvuru sekmesi tıklandığında açılacak ekran görüntüsü aşağıda yer almaktadır.

í

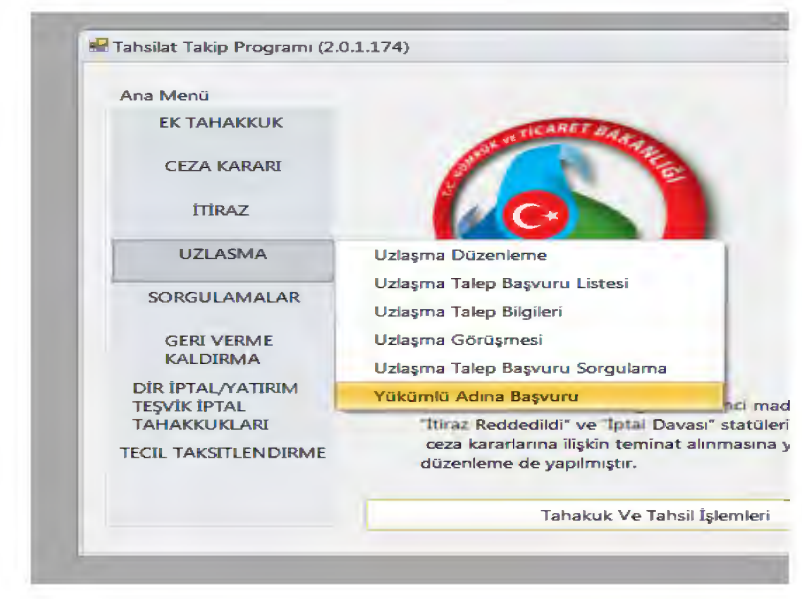

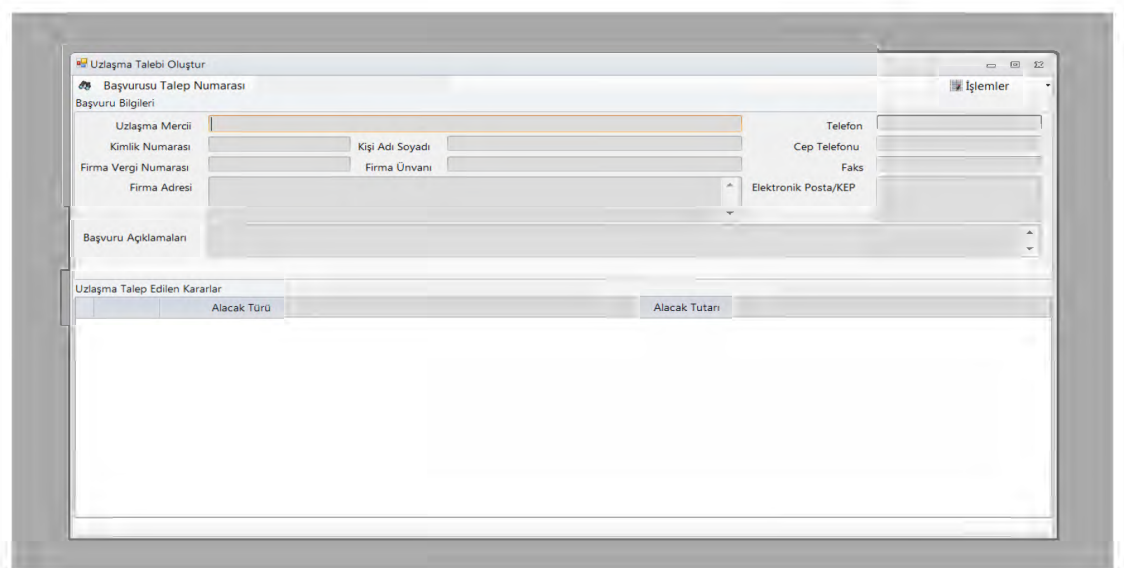

Henüz aktif olmayan alanlar "İşlemler" menüsünden "Yeni Başvuru" butonu tıklanmak suretiyle aktif hale getirilecek, akabinde, gerekli bilgiler girilecek ve "Kaydet" butonuna basılacaktır.

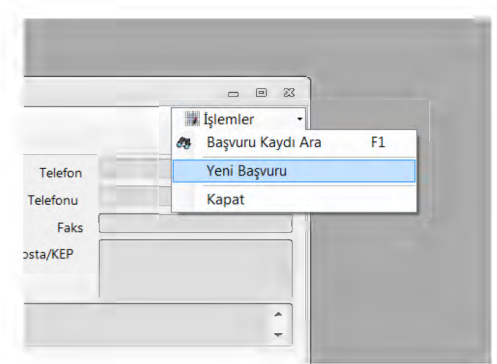

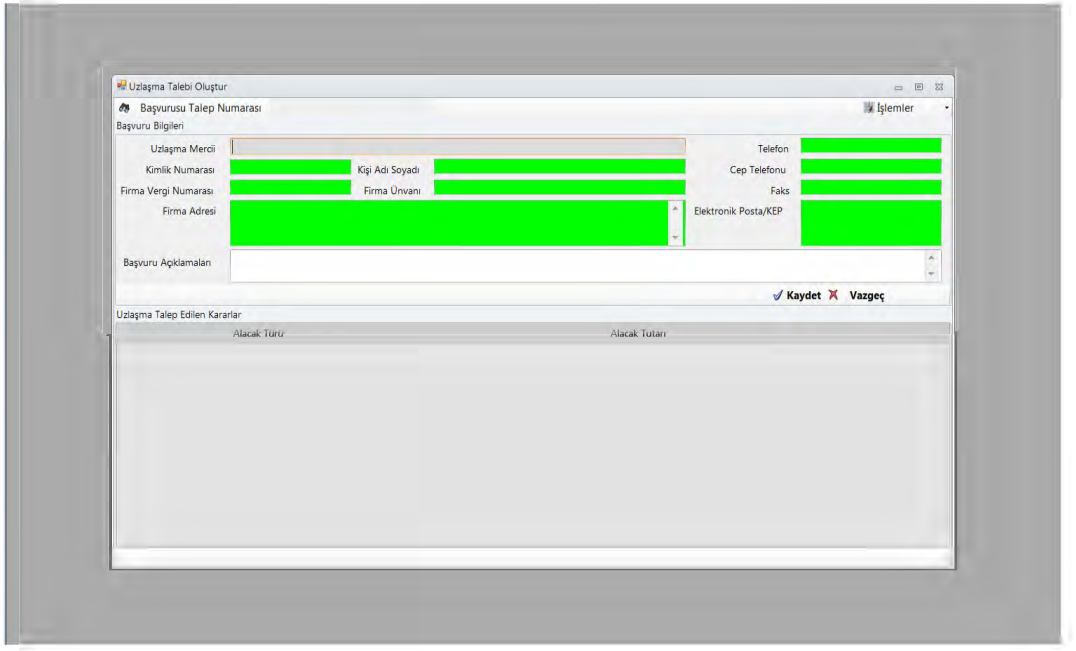

Kaydet butonuna basıldıktan sonra ekrana başvuru talep numarası ile birlikte uzlaşmaya konu edilmek istenen kararların girileceği alan gelecektir.

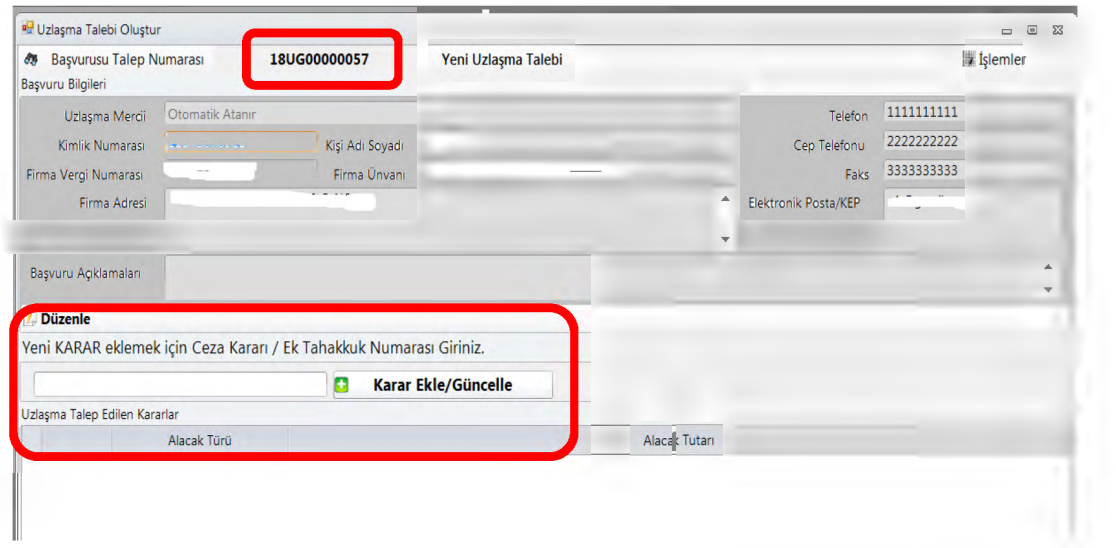

Uzlaşmaya konu edilecek karar da sisteme aşağıdaki gibi girilecektir. "Karar Ekle/Güncelle" butonu ile birden fazla karar sisteme girilebilecektir. Bir karar kapsamı vergi veya ceza türlerinden herhangi birinin uzlaşma kapsamına alınmak istenmemesi halinde de "Sil" butonuna basılarak, otomatik olarak ekrana gelen vergi veya ceza türlerinin silinmesi mümkün bulunmaktadır. Son olarak, "Başvuruyu Tamamla" butonuna basılmak suretiyle işlem tamamlanır. Bundan sonra, "İşlemler" menüsünden "Başvuru Ekranı Yazdır" sekmesi seçilerek başvuru çıktısının alınması da mümkündür.

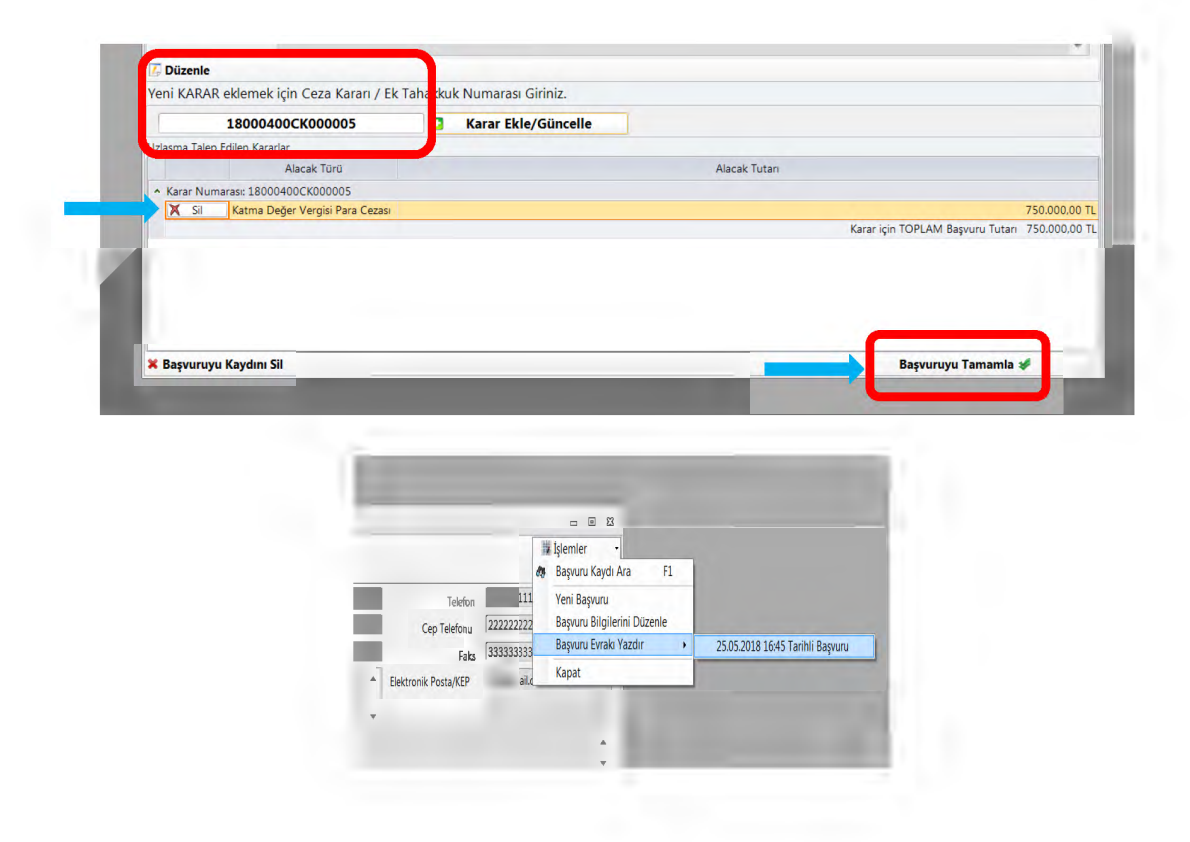

### T.C. GÜMRÜK VE TİCARET BAKANLIĞI

#### Gümrükler Genel Müdürlüğü

### Kıymet ve Vergilendirme Dairesi

### **UZLAŞMA BAŞVURU EKRANI KULLANIM KILAVUZU**

Bundan böyle, Gümrük Uzlaşma Yönetmeliği'nin 10/1 maddesinde belirtildiği şekilde yapılan uzlaşma başvurularının, öncelikle, ilgili mercie web üzerinden on-line olarak gönderilmesi gerekmektedir. On-line başvuru, Bakanlığımız web sitesi üzerinden aşağıdaki şekilde yapılacaktır:

- 1- Başvuru, uzlaşma talebinde bulunacak firmanın vergi numarasına gümrük veri tabanında tanımlı temsilcilerce BİLGE şifresi kullanılarak yapılacaktır. BİLGE şifresi olmayanlar, şifreyi gümrük idarelerinden temin edebileceklerdir. Ancak, BİLGE şifresi kullanılarak yapılan on-line başvuruların olası yükümlü mağduriyeti ve aksaklıklara (örneğin; özel kullanıma mahsus taşıtlar için kesilen ceza kararları muhteviyatı alacaklar için uzlaşma talebinde bulunulmak istenmesi hali, BİLGE şifresinin temin edilemediği durumlar vb.) sebebiyet vermemesi için Bölge Müdürlüklerinde yükümlü başvurularının memur tarafından sisteme girilebilmesi de mümkün kılınmıştır. (Memur tarafından yükümlü adına yapılabilecek başvuru girişine ilişkin talimatlar Uzlaşma Modülü Kullanım Kılavuzunda yer almaktadır.)
- 2- BİLGE şifresi ile sisteme girildikten sonra, ekranın sağ üst köşesinde bulunan "Uzlaşma Talep Formu">"Talep oluştur" sekmesi seçilecektir.

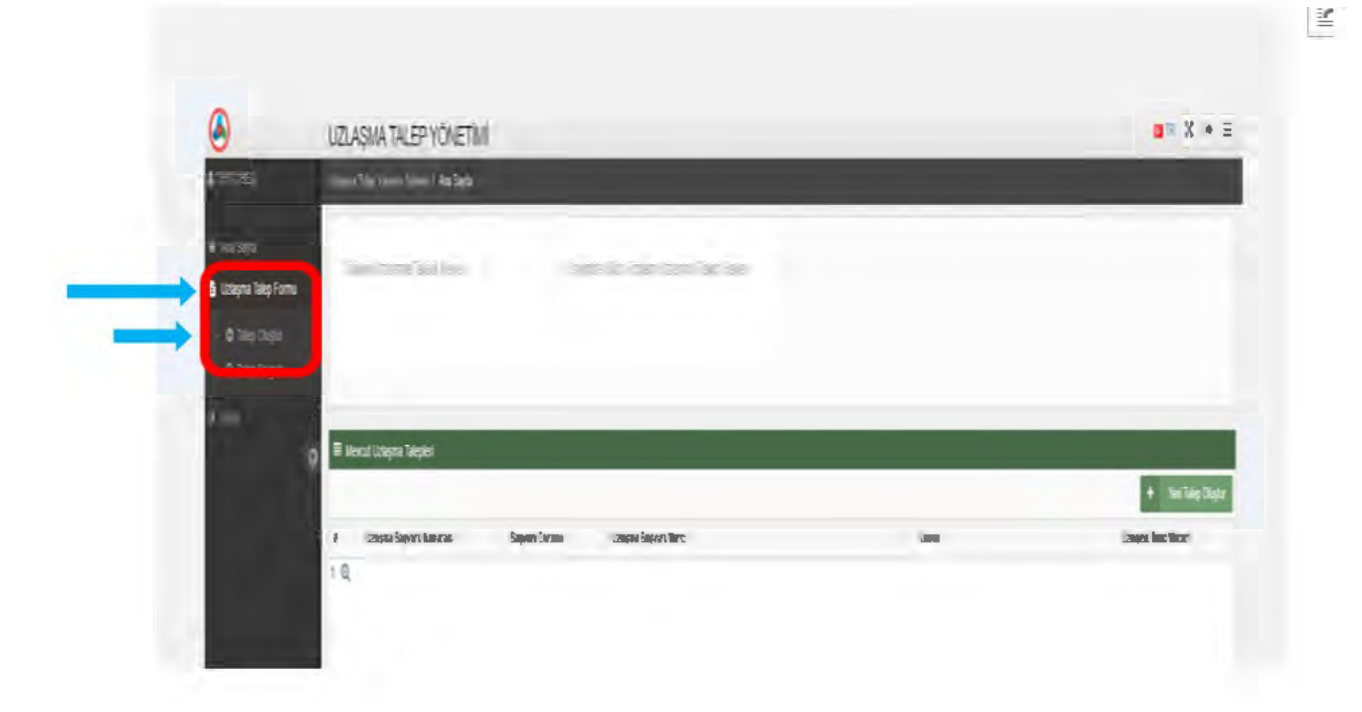

3- "Talep oluştur" sekmesi ile birlikte ekrana "Aynı nitelikli alacakla ilgili olarak henüz sonuçlanmamış uzlaşma başvurunuz var mı?" şeklinde uyarı mesajı gelecektir. Yükümlünün, hali hazırda bu kapsamda bir başvurusu yoksa "Hayır" butonuna tıklanacaktır.

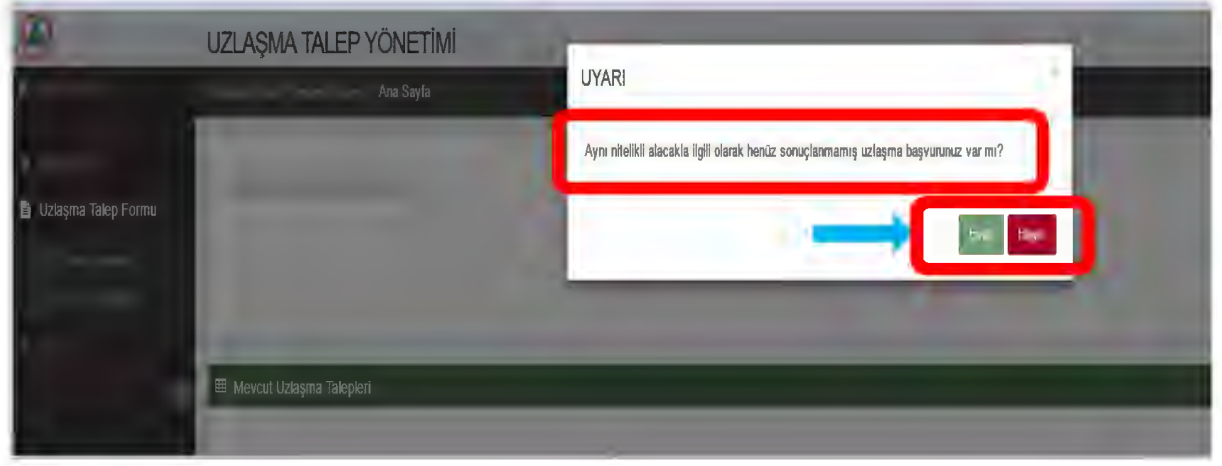

a. "Hayır" butonuna tıklandığında aşağıdaki ekran açılacaktır.

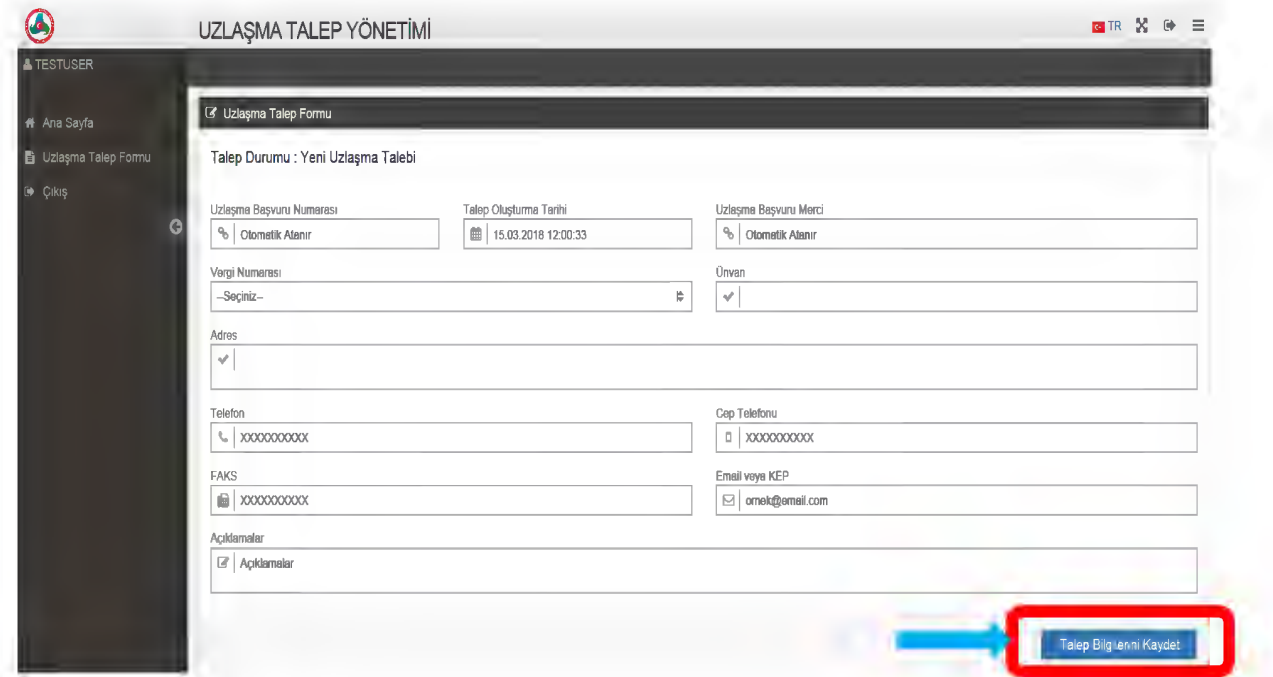

b. Yukarıdaki ekranda, ilk önce, uzlaşma başvurusunda bulunan firmanın vergi numarası seçilecektir. Burada, başvuru yapan kişinin tanımlı olduğu firmaların tümünün kayıtlı olduğu vergi numaralarından başvuru yapılan firmanın vergi numarası, firma ünvanı, adres, telefon numarası, cep telefon numarası, faks numarası ve e-mail veya kep adresi alanlarının doldurulması zorunludur. E-mail veya kep adresi alanına birden fazla adres girilmesi mümkündür. Uzlaşma başvuru numarası ve talep oluşturma tarihi otomatik olarak atanır. Başvuru yapan kişinin bunlara ilave etmek istediği bir bilginin

açıklamalar alanına girilmesi mümkündür. Bu bilgiler girildikten sonra "Talep bilgilerini kaydet" butonuna basılır ve "Ceza Kararı / Ek Tahakkuk Uzlaşma Talep Bilgileri" alanı aktif hale gelir.

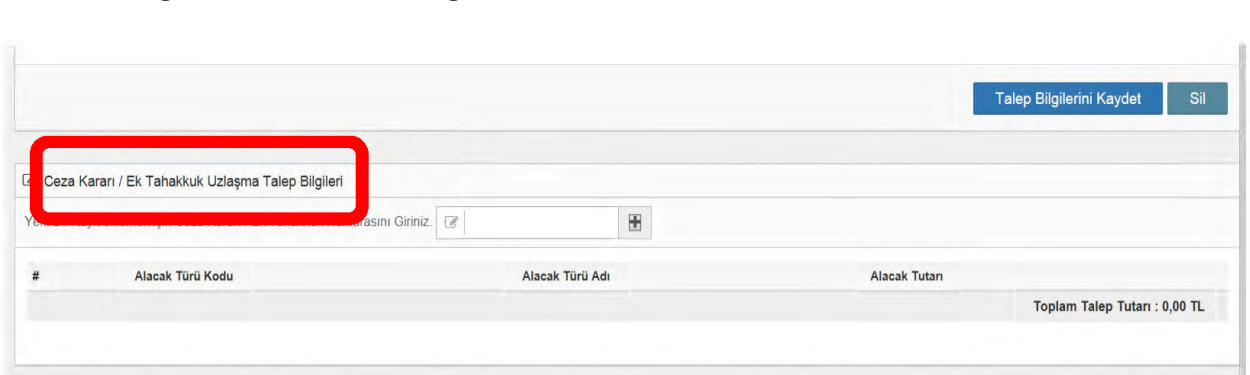

Bu alana, firma adına düzenlenen ve muhteviyatı olan alacak uzlaşmaya konu edilecek olan ek tahakkuk ve/veya ceza kararlarının numaraları girilecektir *(Örnekte, yükümlü adına Bursa Gümrük Müdürlüğünce düzenlenen 18160100ET000001 no'lu ek tahakkuk kararı uzlaşmaya konu edilmektedir.)*.

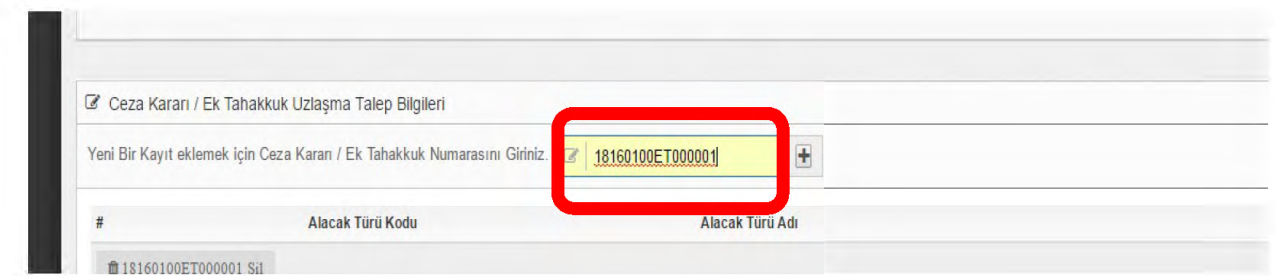

c. + butonuna basıldığı takdirde, girilen kararda yer alan alacak türü kodları, vergi veya ceza türleri ve tutarları ile toplam talep tutarı alt alta sıralanacaktır. Ayrıca, bu aşamada, ek tahakkuk veya ceza kararı numarasına göre uzlaşma başvuru mercii de otomatik olarak atanır.

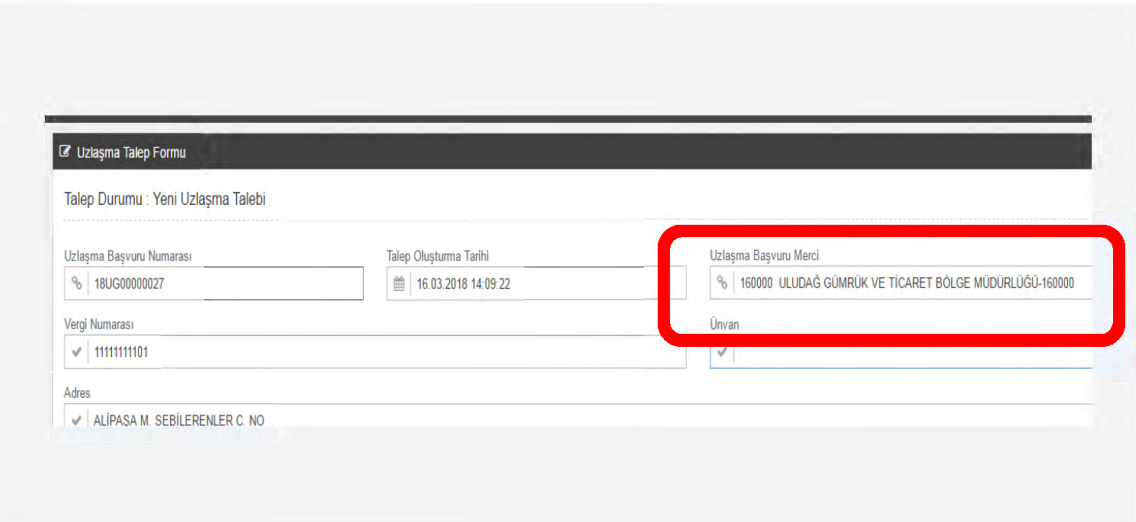

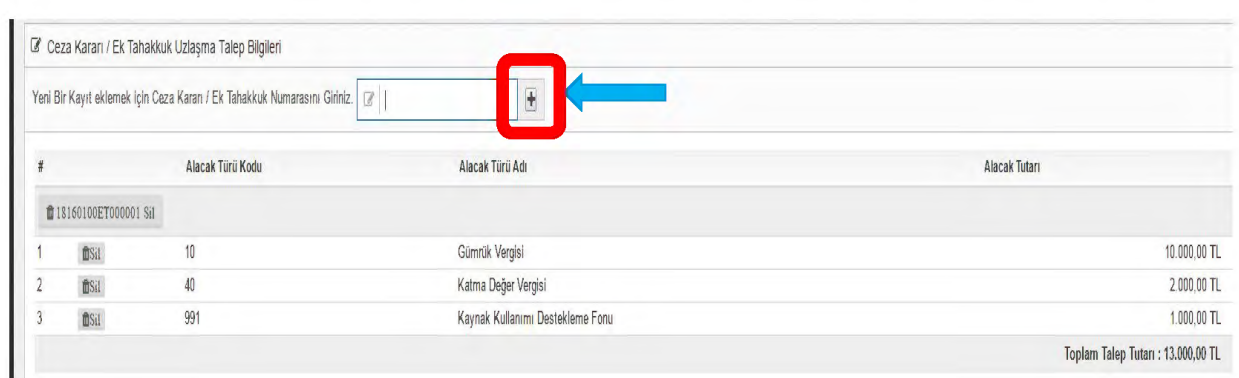

d. Bu vergi veya ceza türlerinden uzlaşma talep edilmek istenmeyen tür var ise "sil" butonuna basılarak bu tür vergi veya ceza türünün uzlaşma talebinden çıkarılması mümkün olacaktır. *(Aşağıdaki örnekte, yükümlü kendisine tebliğ edilen ek tahakkuk kararı muhteviyatı KKDF için uzlaşma talebinde bulunmak istememiştir.)* Bu aşamadan sonra, talebin ilgili mercie intikal ettirilmesi için ekranda yer alan "Talep Gönder" butonuna basılması gerekmektedir.

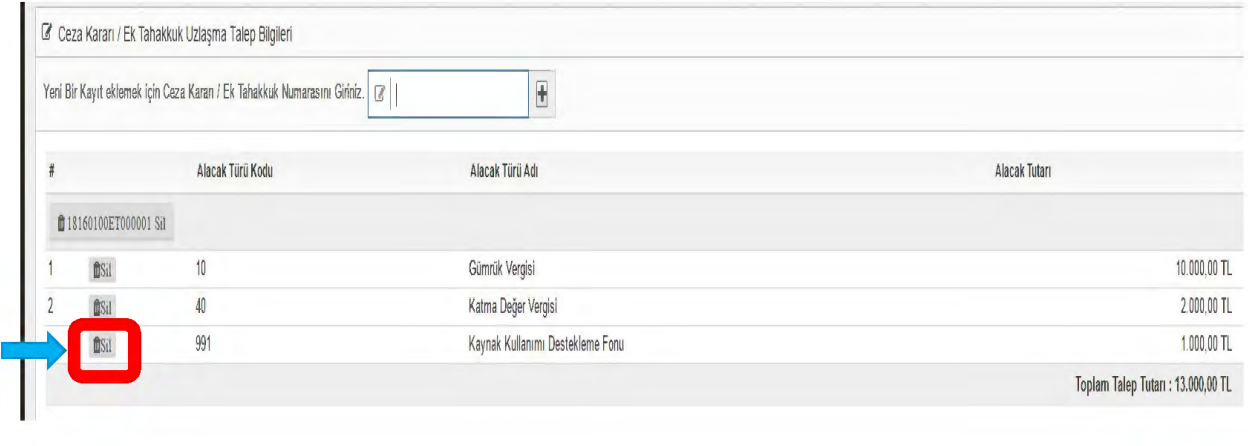

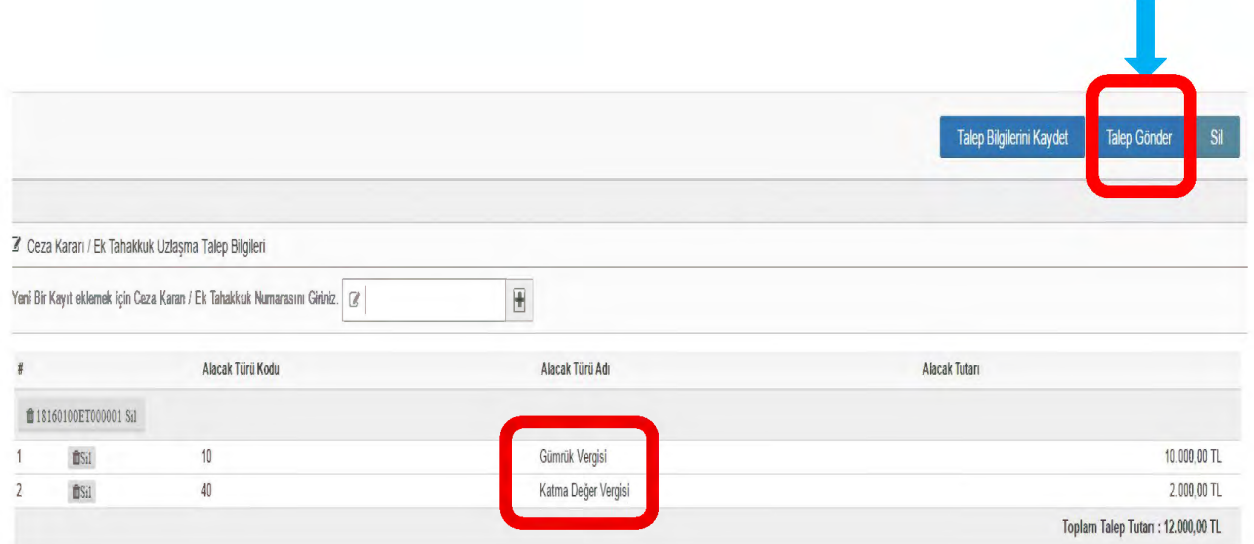

e. "Talep gönder" butonuna basıldığında ekrana "Formun çıktısını alınız. Başvuru tarihi, başvuru formunun ilgili merciin evrak kaydına girdiği veya taahhütlü olarak postaya verildiği tarih olacaktır." şeklinde uyarı mesajı çıkacaktır.

**!** Gümrük Uzlaşma Yönetmeliğinin 10/1 maddesine uygun bir biçimde yapılacak başvurunun, anılan Yönetmeliğin 11/1 maddesi kapsamında başvuru süresi açısından değerlendirilmesinde webde doldurulup çıktısı alınan form ve eklerinin ilgili merciin evrak kaydına girdiği veya taahhütlü olarak postaya verildiği tarih esas alınacağından mutlak surette alınacak çıktının ilgili mercie intikal ettirilmesi gerekmektedir.

"Başvuru belgesini yazdır" butonuna basılarak da başvuru belgesi yazdırılacaktır.

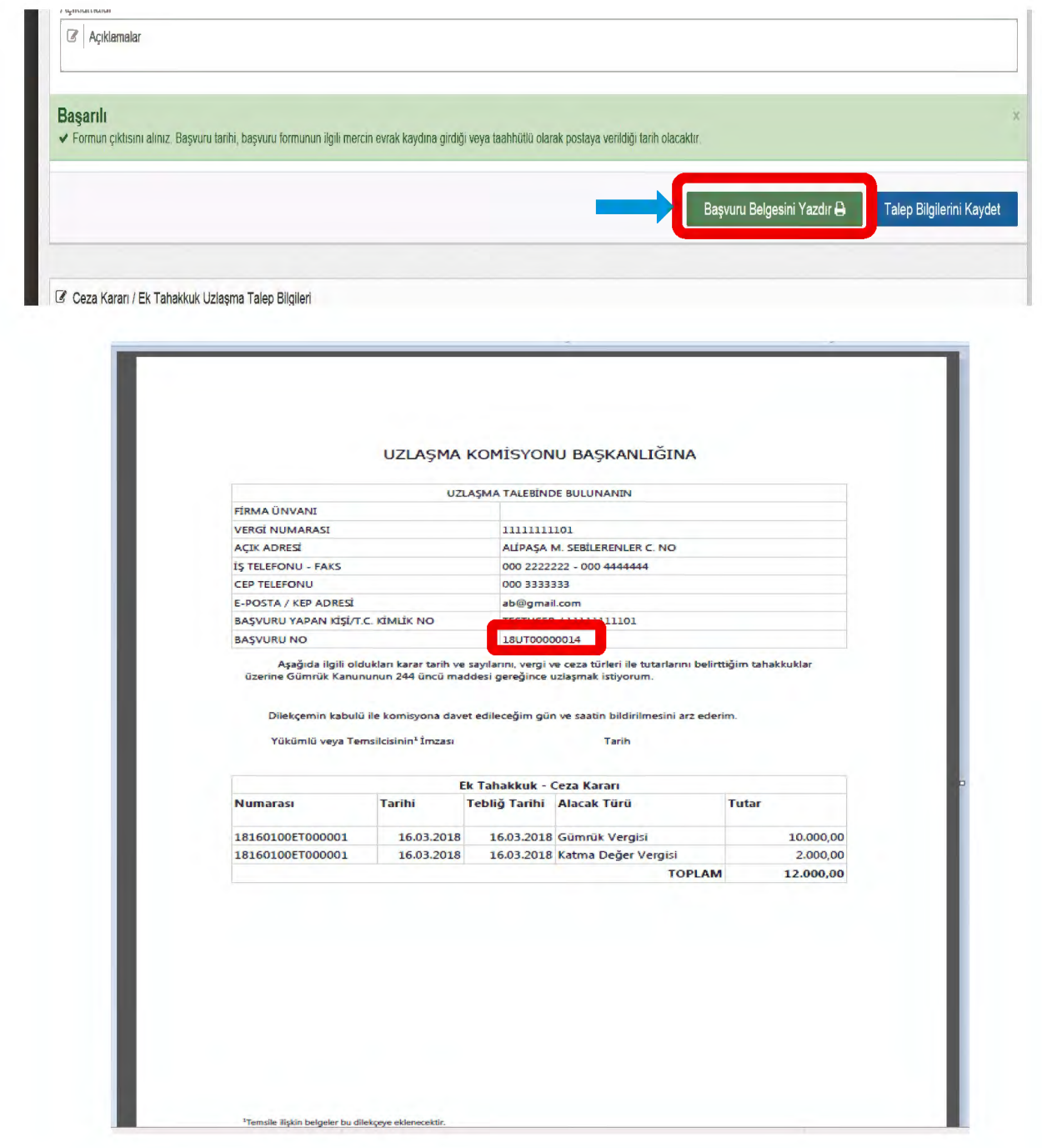

Söz konusu form, ekleri ile birlikte, Gümrük Uzlaşma Yönetmeliği'nin 12/1 maddesinde belirtilen kişi/kişiler tarafından imzalanacak ve ilgili Bölge Müdürlüğüne *(örneğimizde, Uludağ Gümrük ve Ticaret Bölge Müdürlüğü)* gönderilecektir.

- 4. Yukarıda yer alan başvurudan bir süre sonra yükümlüye aynı nitelikteki alacakla ilgili olarak başka ek tahakkuk ve/veya ceza kararları tebliğ edildiğinde ve bu kararlar muhteviyatı alacaklar için uzlaşma talebinde bulunulmak istenmesi halinde başvuru şu şekilde yapılacaktır:
	- a. Başvuru, yine, firmanın vergi numarasına gümrük veri tabanında tanımlı kişilerce BİLGE şifresi aracılığıyla yapılacaktır. Sisteme bu şekilde girildikten sonra, ekranın sağ üst köşesinde bulunan "Uzlaşma Talep Formu">"Talep oluştur" sekmesi seçilecek ve "Talep oluştur" sekmesi ile birlikte ekrana gelen "Aynı nitelikli alacakla ilgili olarak henüz sonuçlanmamış uzlaşma başvurunuz var mı?" şeklinde uyarı mesajı sonrasında "Evet" butonuna tıklanacaktır.

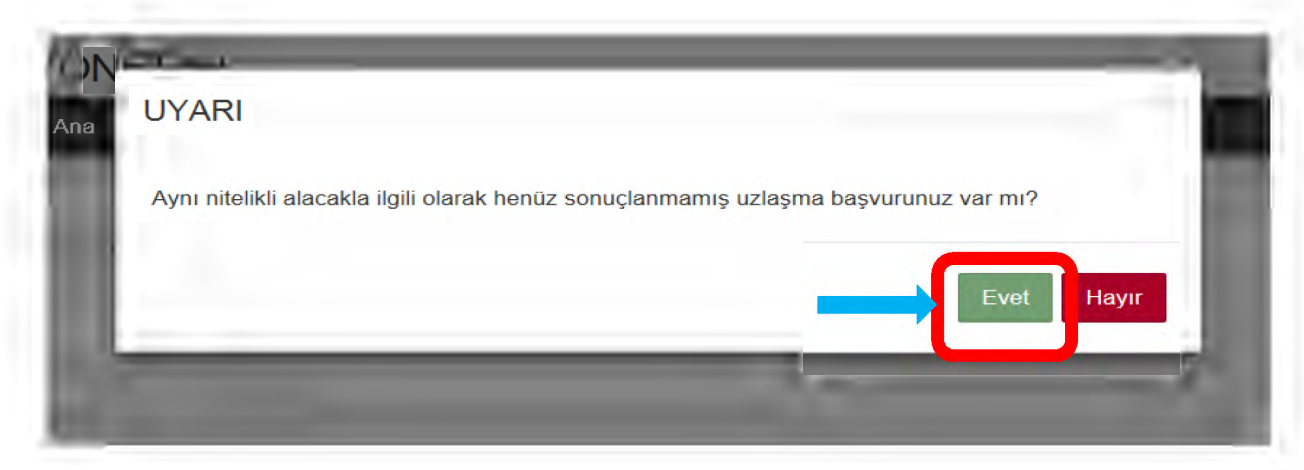

b. "Evet" butonuna tıklandığında ekrana firma adına yapılmış ve henüz işlemde olan tüm uzlaşma talepleri gelecektir. Başvuru, daha önce yapılmış hangi taleple aynı nitelikteki alacağa ilişkin ise o başvuru numarasının yanında yer alan +(Talep seç) butonuna tıklanarak ilgili başvuru açılacaktır. *(Yukarıda yer alan ilk başvuruya göre burada 18UT00000014 nolu başvuruya tıklanacaktır.)*

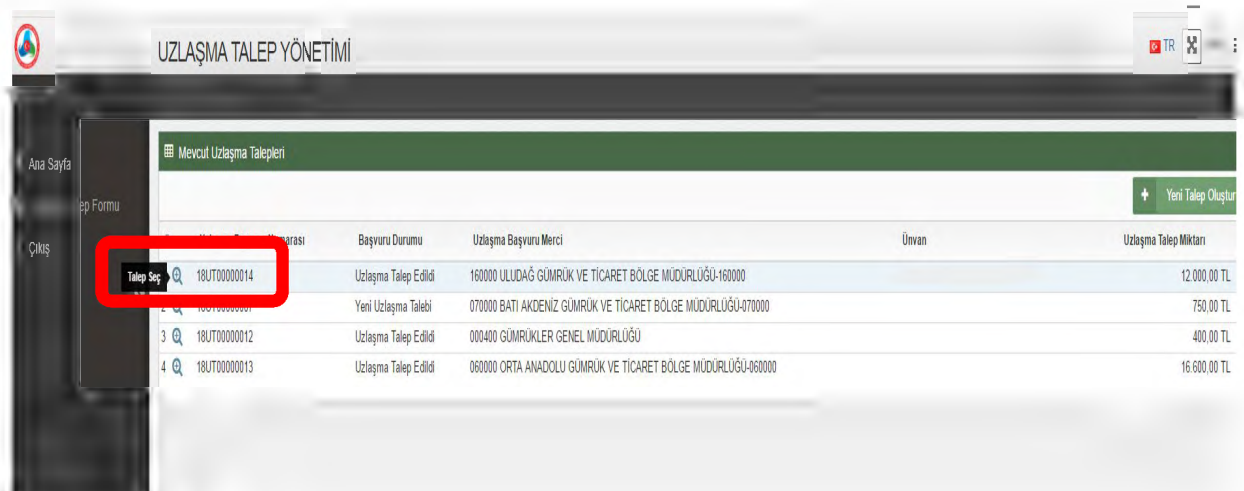

c. İlgili başvuruya tıklandığında aşağıdaki şekilde, ilk başvurunun ayrıntısını gösteren ekran açılacaktır. Eklenmek istenen ek tahakkuk ve/veya ceza kararı/kararları yukarıda açıklandığı şekilde eklenecektir.

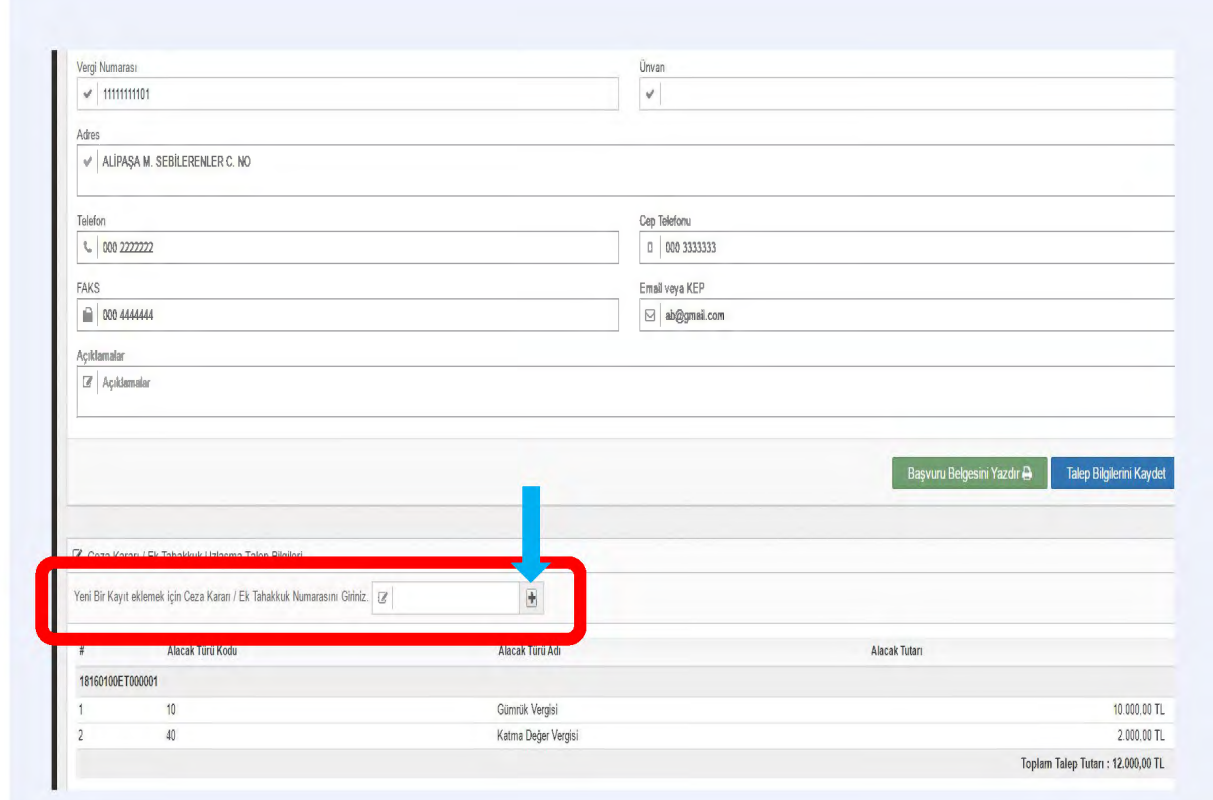

*(Bu defa, yükümlü adına Ambarlı Gümrük Müdürlüğünce düzenlenen 18343100ET000001 nolu ek tahakkuk kararı uzlaşmaya konu edilecektir.)* Söz konusu ek tahakkuk kararı eklendikten sonra ekran aşağıdaki şekilde gözükecektir.

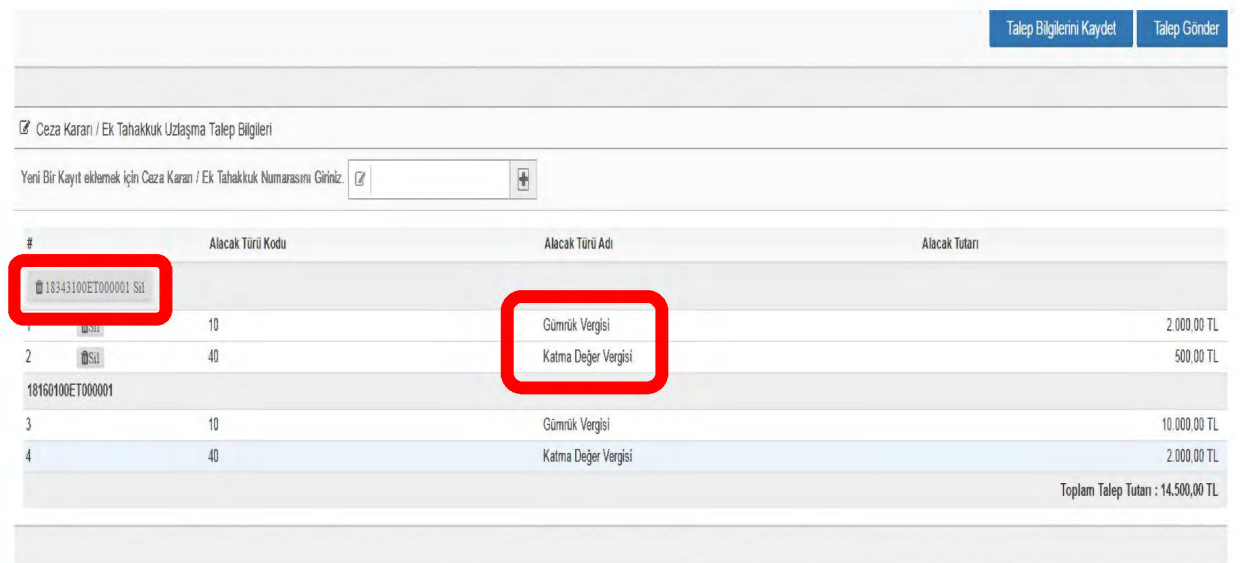

- d. İkinci başvuru yükümlü adına İstanbul Gümrük ve Ticaret Bölge Müdürlüğü bağlantısınca tebliğ edilen bir karar olmasına rağmen toplam talep edilen tutar itibariyle daha büyük pay Uludağ Gümrük ve Ticaret Bölge Müdürlüğünde olduğundan Gümrük Uzlaşma Yönetmeliği'nin 9/2 maddesi uyarınca talep Uludağ Gümrük ve Ticaret Bölge Müdürlüğü'nde kalmıştır ve anılan Bölge Müdürlüğü Uzlaşma Komisyonunda değerlendirilecektir. Şayet, ikinci talep tutarı birinci talep tutarından yüksek olsa idi, toplam tutar 500.000 TL'yi geçmemek şartıyla, birinci talep de sistem tarafından otomatik olarak ikinci talebin yapıldığı İstanbul Gümrük ve Ticaret Bölge Müdürlüğüne yönlendirilecekti. Bu durumda, Uludağ Gümrük ve Ticaret Bölge Müdürlüğüne yapılan başvuru derhal tüm bilgi ve belgelerle İstanbul Gümrük ve Ticaret Bölge Müdürlüğüne yollanacaktı.
- e. İkinci başvurunun da "Talep gönder" butonuna basılarak ilgili mercie gönderilmesi sırasında, yine, yukarıda belirtildiği gibi, ekrana gelecek "Formun çıktısını alınız. Başvuru tarihi, başvuru formunun ilgili merciin evrak kaydına girdiği veya taahhütlü olarak postaya verildiği tarih olacaktır." şeklinde uyarı mesajı gelecektir. Bu mesajla birlikte "Başvuru belgesini yazdır" butonuna basıldığında, bu sefer, ekran görüntüsü aşağıdaki şekilde olacaktır.

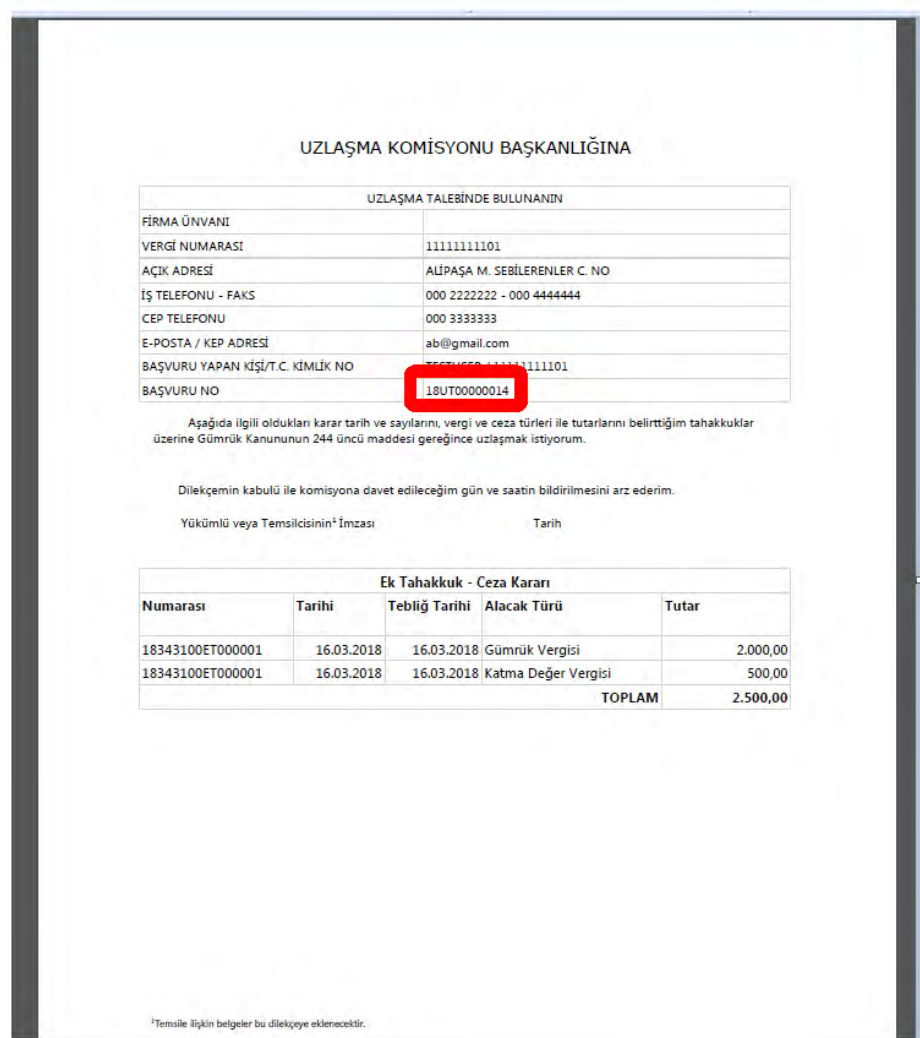

Söz konusu form, ekleri ile birlikte, Gümrük Uzlaşma Yönetmeliği'nin 12/1 maddesinde belirtilen kişi/kişiler tarafından imzalanacak ve ilgili Bölge Müdürlüğüne *(örneğimizde, Uludağ Gümrük ve Ticaret Bölge Müdürlüğü)* gönderilecektir. *(Örneğimizde, yükümlü toplam 14.500 TL için uzlaşma talebinde bulunmuştur. Başvuru no'su 18UT00000014 olan söz konusu talep tek bir uzlaşma görüşmesine konu edilecektir.)*